GOING FUTURE TODAY.

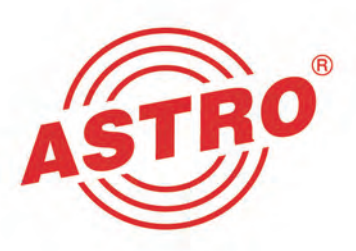

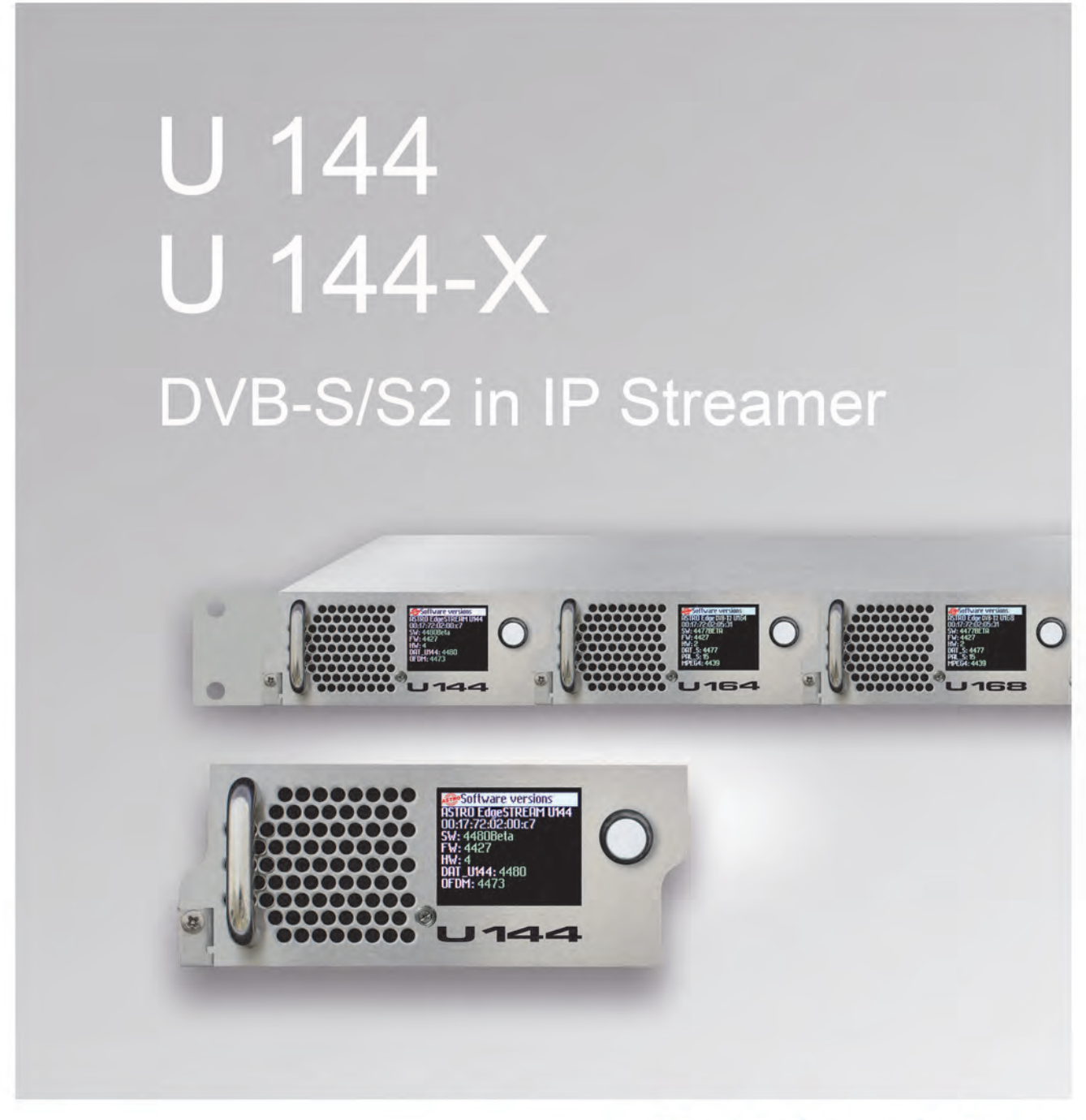

# Betriebsanleitung

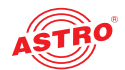

# Inhaltsübersicht

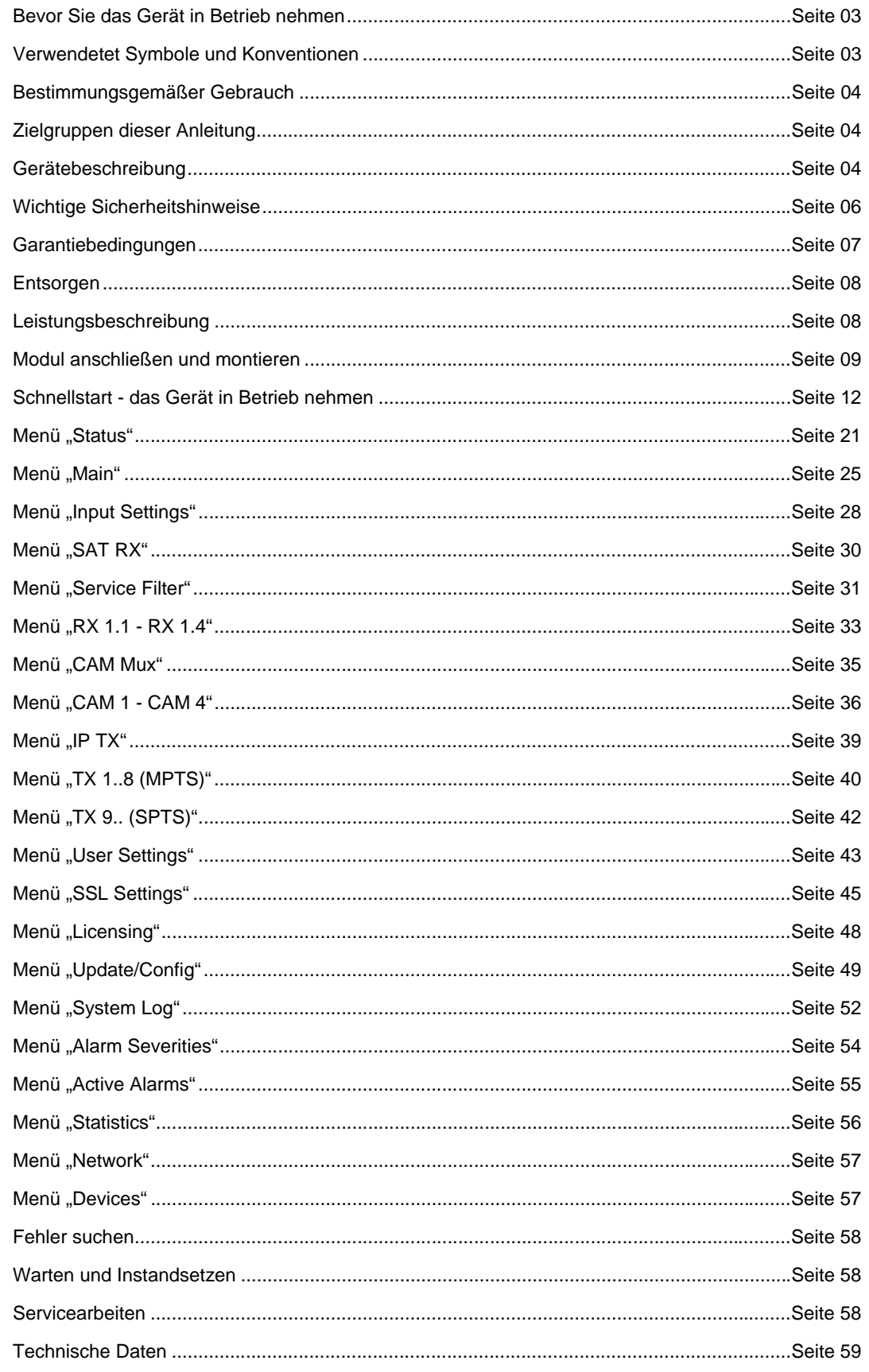

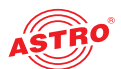

# Bevor Sie das Gerät in Betrieb nehmen

*HINWEIS: Lesen Sie dies Betriebsanleitung aufmerksam durch! Sie enthält wichtige Informationen über Installation, Umgebungsbedingungen und Wartung des Geräts. Bewahren Sie diese Betriebsanleitung für den späteren Gebrauch und für die Übergabe im Falle eines Eigentümer- bzw. Betreiberwechsels auf. Auf der ASTRO Internetseite steht Ihnen eine PDF-Version dieser Anleitung (ggf. in einer aktualisierten Version) zum Download zur Verfügung.* 

*Die Firma ASTRO bestätigt, das die Informationen in dieser Anleitung zum Zeitpunkt des Drucks korrekt sind, behält sich aber das Recht vor, Änderungen an den Spezifikationen, der Bedienung des Gerätes und der Betriebsanleitung ohne vorherige Ankündigung durchzuführen.* 

# Verwendete Symbole und Konventionen

#### **In dieser Anleitung verwendete Symbole**

Piktogramme sind Bildsymbole mit festgelegter Bedeutung. Die folgenden Piktogramme werden Ihnen in dieser Installations- und Betriebsanleitung begegnen:

Warnt vor Situationen, in denen Lebensgefahr durch elektrische Spannung und bei nicht beachten der Hinweise in dieser Anleitung besteht.

Warnt vor verschiedenen Gefährdungen für Gesundheit, Umwelt und Material.

Recycling-Symbol: weist auf die Wiederverwertbarkeit von Bauteilen oder Verpackungsmaterial (Kartonagen, Einlegezettel, Kunststofffolien und -beutel) hin. Verbrauchte Batterien sind über zugelassene Recyclingstellen zu entsorgen. Hierzu müssen die Batterien komplett entladen abgegeben werden.

Weist auf Bestandteile hin, die nicht im Hausmüll entsorgt werden dürfen.

#### **Copyright-Hinweis**

Teile der Software dieses Produkts stammen von Drittanbietern und wurden unter unterschiedlichen Lizenzbedingungen entwickelt. Detailierte Informationen zu den Lizenzen finden Sie auf der Web-Bedienoberfläche des Geräts. Wenn Sie auf der Webbrowseroberfläche des Geräts den Menüpunkt "Licensing" auswählen, finden Sie dort einen Link zu einer Seite mit ausführlichen Informationen. Der Quellcode von lizenzfreien Teilen der Software kann auf Wunsch gegen eine Bearbeitungsgebühr

zur Verfügung gestellt werden.

Bitte kontaktieren Sie uns:

kontakt@astro-strobel.de ASTRO Strobel Kommunikationssysteme Olefant 1-3 D-51427 Bergisch Gladbach (Germany) Tel.: (+49) 2204 405-0

Alle anderen Teile der Software dieses Produkts unterliegen dem Copyright der ASTRO Strobel GmbH.

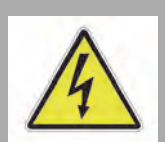

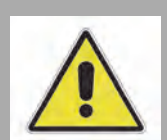

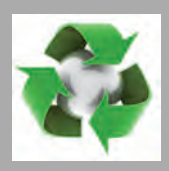

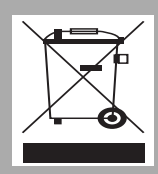

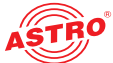

# Bestimmungsgemäßer Gebrauch

Die Streamer U 144 und U 144-X dienen ausschließlich der Umsetzung eines DVB-S bzw. DVB-S2 Eingangssignals in IP Datenströme.

Eine Modifikation der Geräte oder der Gebrauch zu einem anderen Zweck ist nicht zulässig und führt unmittelbar zum Verlust jeder Gewährleistung durch den Hersteller.

# Zielgruppen dieser Anleitung

#### **Installation und Inbetriebnahme**

Zielgruppe für die Installation und Inbetriebnahme von ASTRO-Kopfstellentechnik sind qualifizierte Fachkräfte, die aufgrund ihrer Ausbildung in der Lage sind, die auszuführenden Arbeiten gemäß EN 60728-11 und EN 60065 auszuführen. Nicht qualifizierten Personen ist es nicht erlaubt, das Gerät zu installieren und in Betrieb zu nehmen.

#### **Gerätekonfiguration**

Zielgruppe für die Konfiguration der ASTRO-Kopfstelle sind unterwiesene Personen, die durch Schulung in der Lage sind, Einstellungen vorzunehmen. Eine Kenntnis der EN 60728-11 und 60065 ist für das Vornehmen von Einstellungen nicht erforderlich.

# Gerätebeschreibung

Im Lieferumfang befinden sich folgende Teile:

U 144 bzw. U 144-X DVB-S/S2 in IP Streamer inklusive Display-Modul und Backplane

 $\Box$  Betriebsanleitung

Die Steckmodule U 144 und U 144-X sowie das U 100 Basisgerät besitzen eine CE-Kennzeichnung. Hiermit wird die Konformität der Produkte mit den zutreffenden EG-Richtlinien und die Einhaltung der darin festgelegten Anforderungen bestätigt.

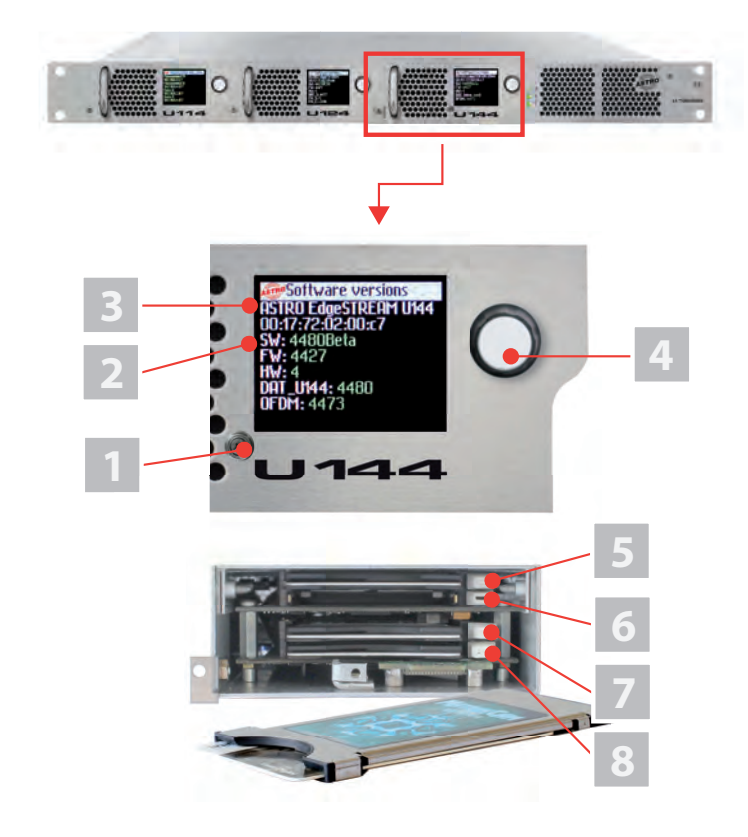

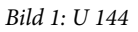

 $C \in$ 

Bild 1, oben:

- U 144, eingebaut im Basisgerät U 100 (bestückt mit drei Moduleinschüben)
- Bild 1, Mitte:
- U 144, Frontblende
- [1] Schraubverbindung der Frontplatte
- [2] Anzeige der Management IP-Adressen,
- Daten IP-Adressen, Statusmeldungen, etc.
- [3] Status Display
- [4] Kontroll- und Datenrad, Menüschalter Bild 1, unten:
- U 194, Frontblende demontiert
- [5] Entriegelung CI-Schacht I
- 
- [6] Entriegelung CI-Schacht 2
- [7] Entriegelung CI-Schacht 3

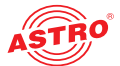

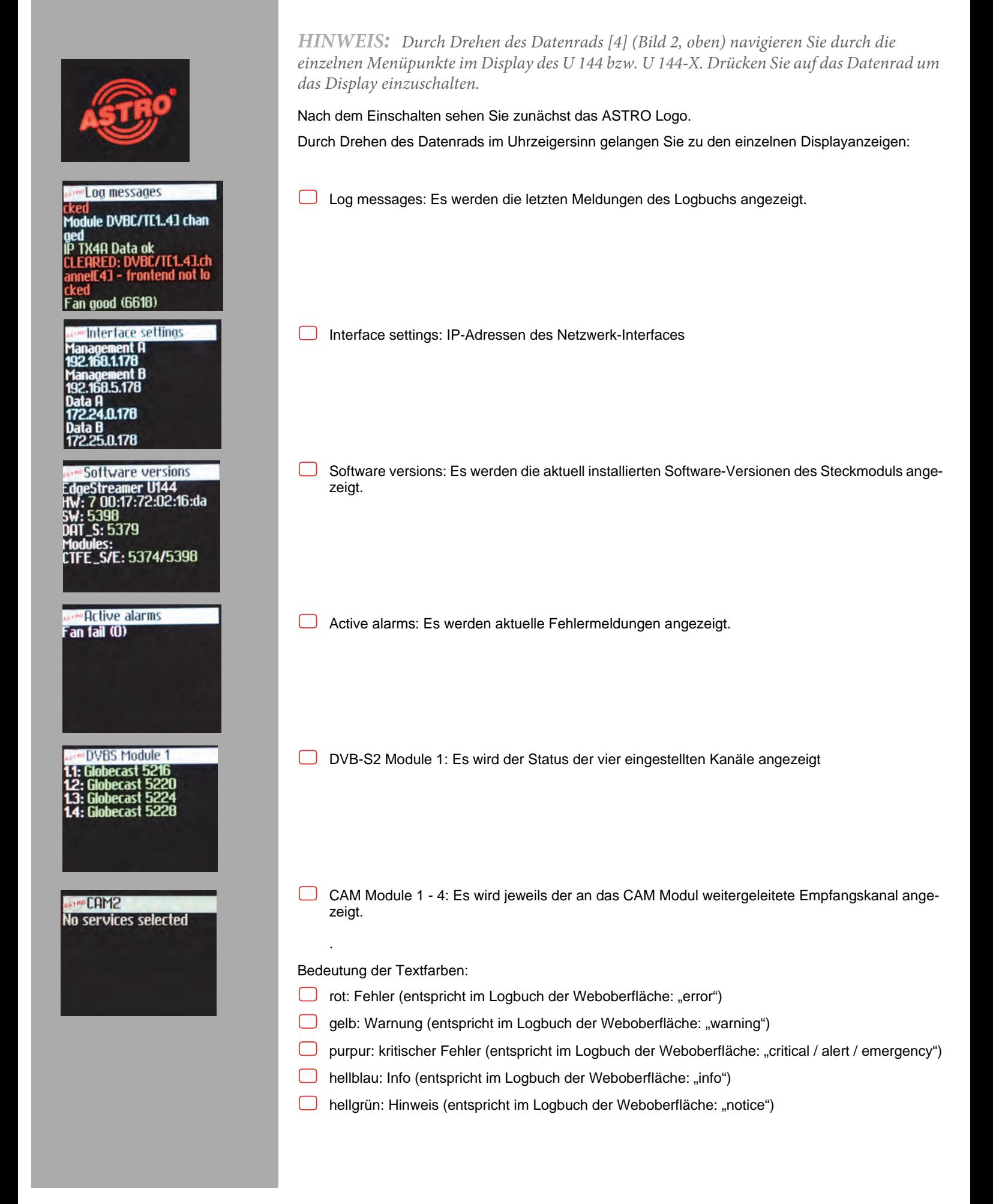

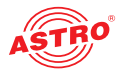

# Wichtige Sicherheitshinweise

Um drohende Gefahren so weit wie möglich zu vermeiden, müssen Sie folgende Sicherheitshinweise beachten:

*ACHTUNG: Bei Missachtung dieser Sicherheitshinweise drohen Personenschäden durch elektrische und thermische Gefährdungen!*

#### **Bestimmungsgemäßer Gebrauch**

 Verwenden Sie das Gerät nur an den zulässigen Betriebsorten und unter den zulässigen Umgebungsbedingungen (wie nachfolgend beschrieben) sowie nur zu dem im Abschnitt "Bestimmungsgemäßer Gebrauch" beschriebenen Zweck.

#### **Bevor Sie das Gerät in Betrieb nehmen**

*HINWEIS: Lesen Sie dies Betriebsanleitung aufmerksam durch! Sie enthält wichtige Informationen über Installation, Umgebungsbedingungen und Wartung des Geräts. Bewahren Sie diese Betriebsanleitung für den späteren Gebrauch und für die Übergabe im Falle eines Eigentümer- bzw. Betreiberwechsels auf. Auf der ASTRO Internetseite steht Ihnen eine PDF-Version dieser Anleitung (ggf. in einer aktualisierten Version) zum Download zur Verfügung.* 

- Überprüfen Sie die Verpackung und das Gerät sofort auf Transportschäden. Nehmen Sie ein beschädigtes Gerät nicht in Betrieb.
- Der Transport des Geräts am Netzkabel kann zu einer Beschädigung des Netzkabels oder der Zugentlastung führen und ist daher nicht zulässig.

Um drohende Gefahren so weit wie möglich zu vermeiden, müssen Sie unbedingt die Sicherheitshinweise der Betriebsanleitung des U 100-230 / U 100-48 Basisgeräts beachten!:

#### **Installation, Betrieb, Wartung**

*WICHTIG: Die Ausgänge der Signalumsetzer sind nicht ohne angeschlossenes Combining / Zfn oder Abschlusswiderstand zu betreiben!* 

- Das Gerät darf ausschließlich von sachverständigen Personen (gemäß EN 60065) oder von Personen, die durch Sachverständige unterwiesen worden sind, installiert und betrieben werden. Wartungsarbeiten dürfen ausschließlich von qualifiziertem Servicepersonal vorgenommen werden.
- Planen Sie den Montageort so, dass Kinder nicht am Gerät und dessen Anschlüssen spielen können.
- Die elektrischen Anschlussbedingungen müssen mit den Angaben auf dem Typenschild des Gerätes übereinstimmen.
- Die in den technischen Daten angegebenen zulässigen Umgebungstemperaturen müssen eingehalten werden, auch wenn sich die klimatischen Bedingungen verändern (z. B. durch Sonneneinstrahlung). Durch Überhitzung des Gerätes können Isolierungen beschädigt werden, die der Isolation der Netzspannung dienen.
- Das Gerät und dessen Kabel dürfen nur abseits von Wärmeestrahlung und anderen Wärmequellen betrieben werden.
- Zur Vermeidung von Stauwärme ist die allseitige, freie Umlüftung zu gewährleisten (20cm Mindestabstand zu anderen Gegenständen). Die Montage in Nischen und die Abdeckung des Montageorts, z. B. durch Vorhänge, ist nicht zulässig. Lüftungsöffnungen dürfen nicht abgedeckt werden.
- Bei Schrankmontage muss eine ausreichende Luftkonvektion möglich sein, die sicherstellt, das die maximal zulässige Umgebungstemperatur des Gerätes eingehalten wird.
- Auf dem Gerät dürfen keine Gegenstände abgestellt werden.
- Das Gerät besitzt keinen Schutz gegen Wasser und darf daher nur in trockenen Räumen betrieben und angeschlossen werden. Es darf keinem Spritz-, Tropf-, Kondenswasser, oder ähnlichen Wassereinflüssen ausgesetzt sein.
- Die elektrische Anlage zur Stromversorgung des Geräts, z. B. Hausinstallation muss gemäß EN 60950-1 Schutzeinrichtungen gegen überhöhte Ströme, Erdschlüsse und Kurzschlüsse enthalten.

Befolgen Sie auch alle anwendbaren nationalen Sicherheitsvorschriften und Normen.

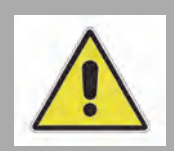

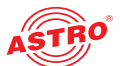

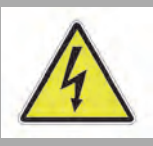

- Durch übermäßige mechanische Belastung (z. B. Fall, Stoß, Vibration) können Isolierungen beschädigt werden, die dem Schutz vor der Netzspannung dienen.
- Durch hohe Überspannungen (Blitzeinschlag, Überspannungen im Stromnetz des Energieversorgers) können Isolierungen beschädigt werden, die dem Schutz vor der Netzspannung dienen.
- Liegen zum beabsichtigten Gebrauch (z. B. Betriebsort, Umgebungsbedingungen) keine Informationen vor oder enthält die Betriebsanleitung keine entsprechenden Hinweise, müssen Sie sich an den Hersteller dieser Geräte wenden um sicherzustellen, dass das Gerät eingebaut werden kann. Erhalten Sie vom Hersteller keine Information hierzu, darf das Gerät nicht in Betrieb genommen werden.

Das Modul U 144 bzw. U 144-X darf ausschließlich in den Basisgeräten U 100-230 und U 100-48 der Firma ASTRO betrieben werden.

Beachten Sie unbedingt die Montagevorschriften der Betriebsanleitung des U 100-230 / U 100-48 Basisgeräts!

 *ACHTUNG: Ziehen Sie vor dem Öffnen des Geräts unbedingt beide Netzstecker des Basisgeräts!*

#### **Wartung**

- Die Betriebsanzeige zeigt lediglich das Vorhandensein einer vom Netz getrennten Gleichspannung an, die die Komponenten des Geräts versorgt. Nicht leuchtende Betriebsanzeigen (des Netzteils oder des Geräts) bedeuten jedoch keinesfalls, dass das Gerät vollständig vom Netz getrennt ist.
- Unbedingt beachten: EN 60728 Teil 1 Sicherheitsanforderungen: Keine Servicearbeiten bei Gewitter.

#### **Reparatur**

- Reparaturen dürfen nur durch den Hersteller ausgeführt werden. Durch unsachgemäße Reparaturen können erhebliche Gefahren für den Benutzer entstehen.
- Bei Funktionsstörungen muss das Gerät vom Netz getrennt und autorisiertes Fachpersonal hinzugezogen werden. Gegebenenfalls ist das Gerät an den Hersteller einzusenden.

# Garantiebedingungen

Es gelten die allgemeinen Geschäftsbedingungen der ASTRO Strobel GmbH. Diese finden Sie im aktuellen Katalog oder im Internet unter der Adresse "www.astro-kom.de".

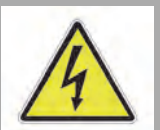

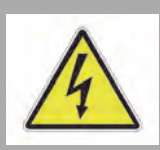

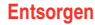

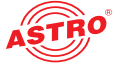

### Entsorgen

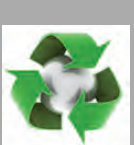

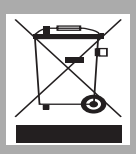

Unser gesamtes Verpackungsmaterial (Kartonagen, Einlegezettel, Kunststofffolien und -beutel) ist vollständig recyclingfähig. Elektronische Geräte gehören nicht in den Hausmüll, sondern müssen – gemäß RICHTLINIE 2012/19/EU DES EUROPÄISCHEN PARLAMENTS UND DES RATES vom 4. Juli 2012 über Elektro- und Elektronik-Altgeräte – fachgerecht entsorgt werden. Bitte geben Sie das Gerät am Ende seiner Verwendung zur Entsorgung an den dafür vorgesehenen öffentlichen Sammelstellen ab.

ASTRO Strobel ist Mitglied der Systemlösung Elektro zur Entsorgung von Verpackungsmaterialien. Unsere Vertragsnummer lautet 80395.

# Leistungsbeschreibung

Das U 144 bzw. U 144-X empfängt über vier Eingangsbuchsen bis zu vier DVB-S2 Streams. Die Ausgangssignale der vier DVB-S2 Empfänger können jeweils an eines von insgesamt vier CAM Modulen weitergeleitet und entschlüsselt werden. Die Ausgangssignale der vier CAM Module können über einen Multiplexer jeweils an enen der acht IP Sender weitergeleitet oder an eines der anderen CAM Module zurückgeleitet werden.

Wahlweise können die Ausgangssignale der DVB-S2 Empfänger auch direkt an einen der IP Sender weitergeleitet werden.

Über die beiden Ethernet-Datenports des U 144 bzw. U 144-X können dann bis zu 8 IP-Videodatenströme ausgegeben werden.

Verwenden Sie die Geräte ordnungsgemäß, indem Sie die nachfolgenden Sicherheits- und Betriebshinweise aufmerksam lesen.

Das U 144 bzw. U 144-X Steckmodul weist folgende Leistungsmerkmale auf:

- Umsetzung von bis zu 4 DVB-S2 Eingangssignalen in 8 IP Gigabit Multicastgruppen
- bis zu 512 SPTS-Kanäle

□ 24 Streams je Höheneinheit möglich

leichte Konfiguration über Webbrowseroberfläche

Der DVB-S Demodulator des Moduls U 144-X bietet zusätzlich APSK Support.

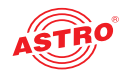

# Modul anschließen und montieren

四斤

*HINWEIS: Wie Sie das Basisgerät für den Einbau vorbereiten, wird in der Anleitung zum Basisgerät U 100 beschrieben! Beachten Sie, das Sie vor dem Einbau in das Basisgerät eine SD-Speicherkarte in das Modul einstecken sollten (siehe Abbildung links)*

#### **Backplane codieren und einbauen**

Im Lieferumfang jedes U 1xx Signalumsetzers befindet sich eine Backplane. Diese dient dazu, die mechanische Verbinung zwischen Signalumsetzer und Basisgerät herzustellen. An diese Backplane werden sowohl die netzseitigen HF-Verbindungen als auch die Netzwerkverbindungen angeschlossen. Dieser kann im laufenden Betrieb getauscht werden.

Um die Position der Backplane und damit die Position des jeweiligen Signalumsetzers im Basisgerät U 100 korrekt festzulegen, müssen Sie eine Steckbrücke auf der Platine der Backplane entsprechend stecken. Wie Sie dabei vorgehen müssen, wird nachfolgend beschrieben.

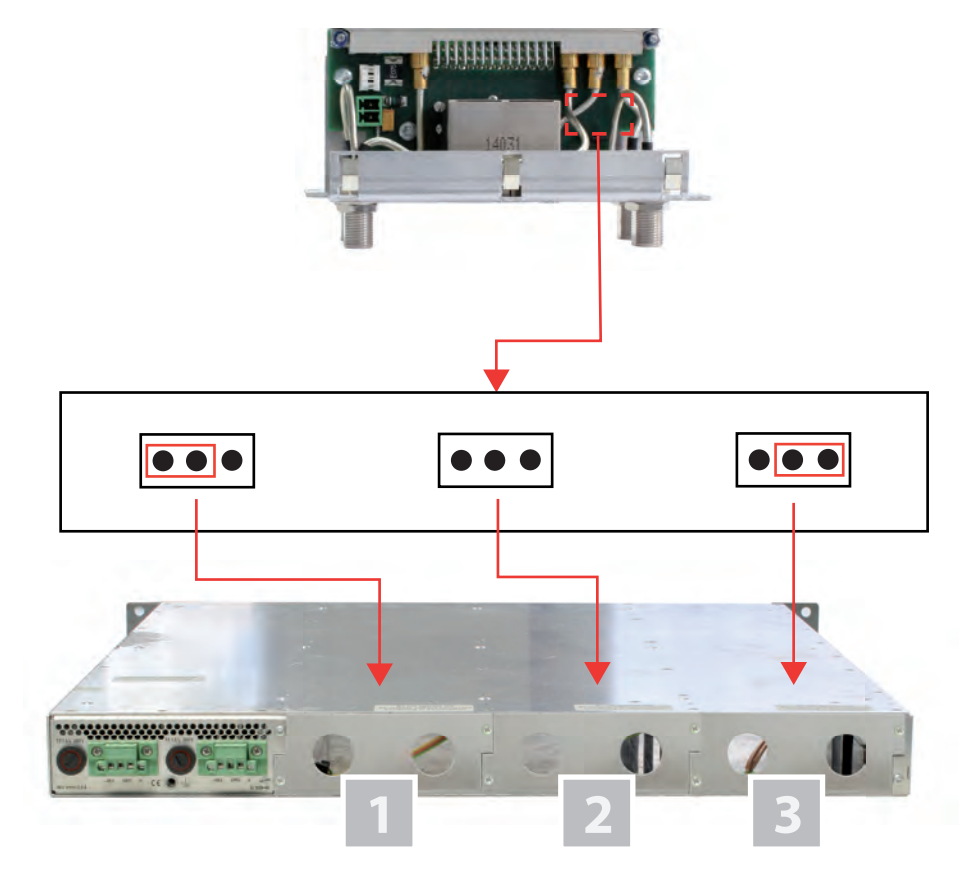

*Bild 2: Codieren der Backplane durch Stecken der Steckbrücke*

1] Einbauplatz links

- [2] Einbauplatz Mitte
- [3] Einbauplatz rechts

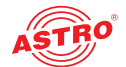

#### Um die Backplane für den Einbau vorzubereiten, gehen Sie so vor: Stecken Sie die Steckbrücke der vorgesehenen Einbauposition entsprechend so, wie es in Bild 3 zu sehen ist.

*HINWEIS: Eine nicht der Einbauposition entsprechend korrekt gesteckte Steckbrücke führt zu fehlerhaften Anzeigen an den LEDs an der Frontseite des U 100 Basisgeräts (vgl. Abschnitt "Gerätebeschreibung")! Außerdem kann auf der Webbrowser-Bedienoberfläche die korrekte Position nicht angezeigt werden.*

Nun können Sie die Backplane in das Basisgerät einbauen. Dazu gehen Sie wie folgt vor:

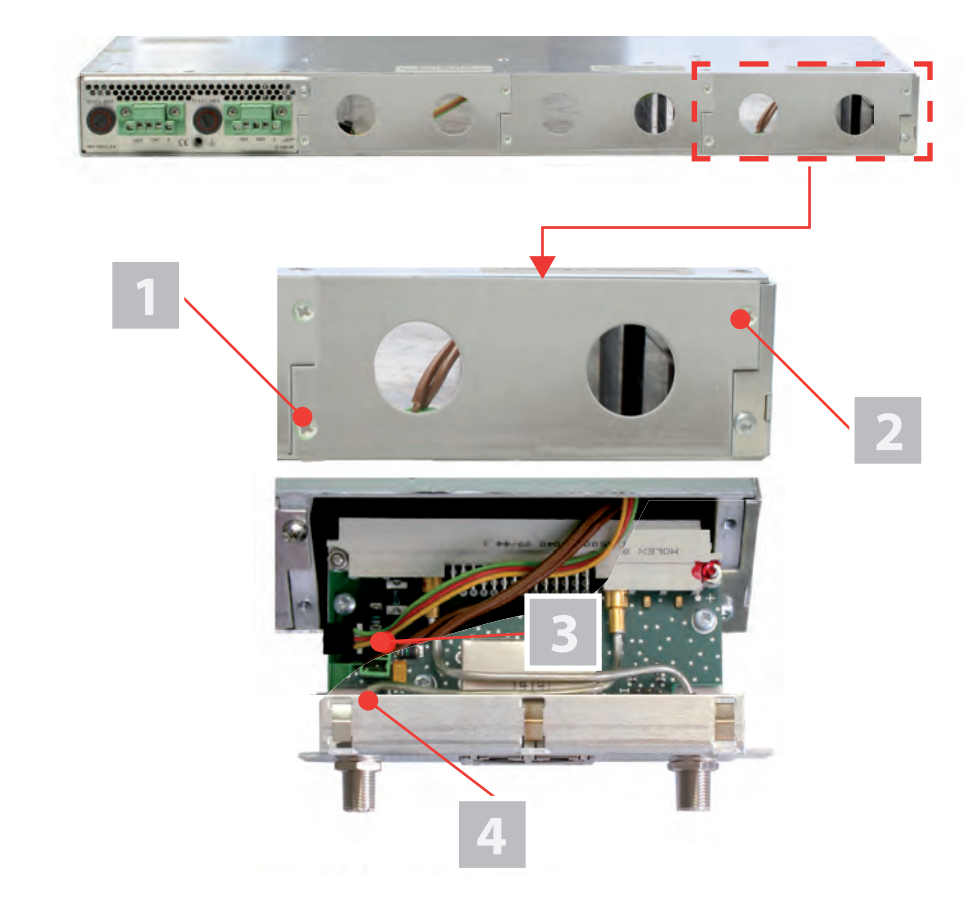

*Bild 3: Backplane in das Basisgerät einbauen*

#### AUFGABE

- 1. Im Auslieferungszustand des U 100 Basisgeräts sind die drei rückseitigen Einbauplätze für die Backplanes mit Blindplatten abgedeckt (siehe Bild 3, oben). entfernen Sie zunächst die beiden Kreuzschlitzschrauben [1] und [2] der Blindplatte an der gewünschten Einbauposition (links, Mitte oder rechts) und entfernen Sie die Blindplatte.
- 2. Sie sehen nun die beiden Verbindungskabel für den gewählten Einbauplatz (Spannungsversorgung und Signalleitung). Verbinden Sie die Kabel mit der Backplane so, wie es in Bild 3 (oben) zu sehen ist.
- 3. Setzen Sie die Backplane nun vorsichtig in den Einbauplatz des U 100 ein. Achten Sie darauf, dass die Kabel nicht verklemmen. Sie können die Backplane mit leichtem Druck in das Gehäuse einsetzen.

#### ERGEBNIS:

Die Backplane ist nun angeschlossen und eingebaut. Der Einbauzustand sollte nun der Abbildung links entsprechen.

[1, 2] Kreuzschlitzschrauben

- [3] Kabel für Signalversorgung
- [4] Kabel für Spannungsversorgung

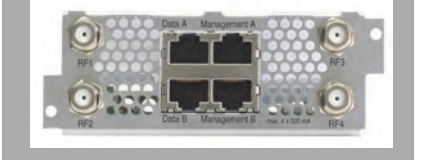

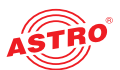

#### **CI-Karten einsetzen**

#### *HINWEIS: Das Ein- und Ausbauen der CI-Karten ist auch während des Betriebs möglich.*

Bevor Sie die CI-Karten einbauen können, müssen Sie die Schraubverbindung [1] an der Frontplatte des Geräts lösen (siehe Bild 4, unten) und die Frontblende mit dem Display abnehmen. Sie sehen dann die vier CI-Schächte und deren Entriegelungstasten für die Entriegelung der CI-Module.

Schieben Sie zunächst die CI-Karten jeweils in ein CI-Modul und danach das Modul jeweils in einen der vier CI-Schächte des Geräts.

Um ein CI-Modul zu entfernen, drücken Sie jeweils die entsprechende Auswurftaste und nehmen das Modul heraus.

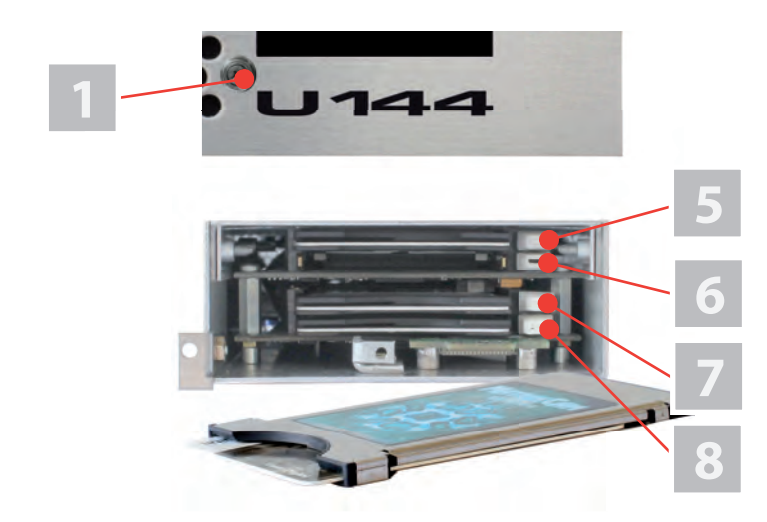

*Bild 4: CI-Einschübe*

- [1] Schraubverbindung der Frontplatte
- [5] Entriegelung CI-Schacht 3
- [6] Entriegelung CI-Schacht 4
- [7] Entriegelung CI-Schacht 3
- [8] Entriegelung CI-Schacht 4

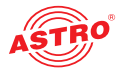

Interface settings 150

# Schnellstart - das Gerät in Betrieb nehmen

#### **U 144 bzw. U 144-X mit PC oder Laptop verbinden**

Um die Konfiguration des U 144 bzw. U 144-X vornehmen zu können, verbinden Sie nun eine der Netzwerkbuchsen (Management A bzw. Management B) an der Backplane des Geräts (siehe links) über ein Netzwerkkabel mit Ihrem PC oder Laptop.

Nachdem Sie das Basisgerät mit der Netzspannung verbunden haben schaltet sich das Gerät automatisch ein. Nach der Boot-Phase (ca. 90 Sekunden) wird im Display zunächst das ASTRO-Logo angezeigt.

Drehen Sie nun den Regler rechts neben dem Display im Uhrzeigersinn, bis der Menüpunkt "Interface settings" angezeigt wird. Sie sehen nun in den oberen Zeilen die beiden Management IP-Adressen (Management A und Management B) des Geräts.

Notieren Sie die Adresse des Management-Anschlusses, den Sie für Ihren PC oder Laptop verwenden, um diese später in der Adresszeile Ihres Webbrowsers eingeben zu können.

*HINWEIS: Achten Sie darauf, dass sich Ihr PC oder Laptop im selben Subnetz wie das U 144 befinden muss! Die Subnetzmaske des U 144 ist im Auslieferungszustand auf 255.255.255.0 eingestellt. Der angeschlossene PC / Laptop muss daher eine IP-Adresse 192.168.1.x erhalten.*

Sie können nun mit der Konfiguration über die Webbrowser-Bedienoberfläche beginnen.

**Allgemeine Hinweise zum Aufbau der Webbrowseroberfläche**

Die Konfigurationsoberfläche ist in folgende Teilbereiche gegliedert:

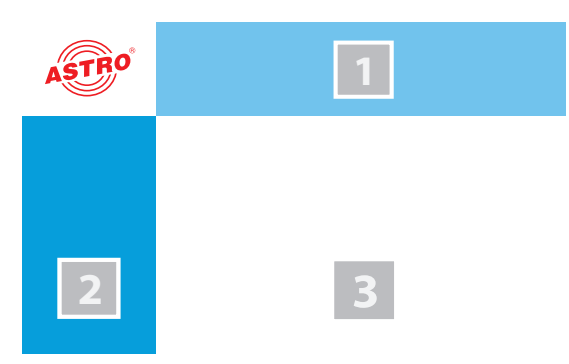

*Bild 5: Struktur der Webbrowseroberfläche*

#### **Statuszeile (Kopfzeile) [1]:** zeigt generelle Informationen zum Modul an.

SW: Softwarestand HW: Hardwareversion Up: Laufzeit seit dem Booten des Systems Zeit: Datum und Uhrzeit Name, Standort, Kontakt: entspricht den Einstellungen, die im Konfigurationsbereich "User settings" gemacht werden

 **Navigationsmenü [2]:** zeigt die einzelnen Konfigurationsbereiche an, die Sie per Mausklick auswählen können. Eine detailierte Erläuterung dieser Bereiche finden Sie auf den nachfolgenden Seiten dieses Kapitels.

 **Inhaltsbereich [3]:** Hier wird - abhängig vom ausgewählten Menüpunkt - das jeweilige Konfigurationsformular angezeigt.

*HINWEIS: Generell erfolgt keine automatische Aktualisierung der Browseranzeige. Verwenden Sie zur Aktualisierung bitte die entsprechende Taste im Menü Ihres Browsers!*

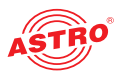

#### **Einloggen**

Geben Sie zum Login die im Display des Geräts angezeigte IP Adresse des Geräts in die Adresszeile des Browsers ein. Daraufhin wird die Menüseite "Status" angezeigt. Wählen Sie im Navigationsmenü links den Eintrag "Login". Anschließend sollten Sie die Eingabemaske zum Login sehen (siehe Bild 6, unten). Im Auslieferungszustand müssen Sie folgende Login-Daten verwenden:

Benutzername: "user" oder "admin" (Eingabe ohne Anführungszeichen)

**Passwort:** astro

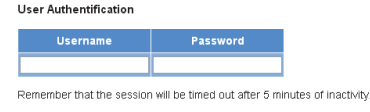

*Bild 6: Login* 

Nach dem Einloggen sehen Sie die Startseite des Geräts mit den relevanten Systeminformationen. Auf der linken Seite befindet sich das Navigationsmenü sowie die Anzeige für den Login-Status. Es kann immer nur ein Benutzer zur selben Zeit in die Bedienoberfläche des Geräts eingeloggt sein. Der aktuelle Benutzer wird in der linken Spalte unterhalb des Menüs angezeigt. Der Status des Geräts wird durch einen grünen oder roten Kreis angezeigt. Wird ein grüner Kreis angezeigt, ist das Gerät betriebsbereit. Ist der Kreis rot, so liegt eine Störung vor. Eine Liste der aktuellen Fehler ist unter dem Menüpunkt "Active Alarms" verfügbar.

*HINWEIS: Aus Sicherheitsgründen sollten Sie die für den Auslieferungszustand geltenden Zugangsdaten (Benutzername und Passwort) ändern um unbefugten Zugriff zu vermeiden!* Wie Sie dabei vorgehen, erfahren Sie im Abschnitt "Benutzerdaten ändern".

#### **IP Adressen anpassen**

*HINWEIS: Sollte die IP-Adresse geändert werden, dann müssen auch die Einstellungen des PCs dementsprechend angepasst werden.*

Zunächst können Sie die IP-Adressen des Management und der Datenports anpassen. Klicken Sie dazu im Menü links auf den Eintrag "Main". Sie sehen nun folgende Tabelle im Inhaltsbereich:

#### **IP Interface Settings**

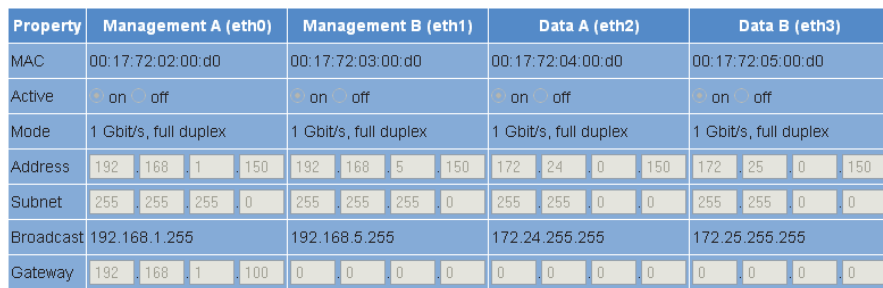

*Bild 7: IP Adressen anpassen*

In der Zeile "Address" können Sie die IP Adressen für die Management Ports A und B sowie für die Datenports A und B eingeben. Achten Sie darauf, dass Sie die verwendeten Ports aktivieren, indem Sie in der Zeile "Active" jeweils den entsprechenden Radiobutton aktivieren.

Um Ihre Änderungen zu speichern, klicken Sie auf die Taste "Submit" unterhalb der letzten Tabelle. Weitere Hinweise zur Konfiguration der IP Adressen finden Sie im Abschnitt "IP-Schnittstellen, IP-Management und Basisgerät konfigurieren".

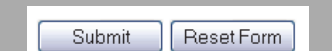

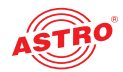

#### **Der Signalfluss im U 144 bzw. U 144-X**

Die Übersicht auf Seite 11 zeigt die möglichen Signalwege des Geräts. Im Einzelnen lässt sich der Signalfluss in folgende Teilbereiche aufgliedern:

- Über die vier F-Buchsen kann jeweils ein DVB-S2- Signal eines voreinstellbaren Satelliten eingespeist werden.
- Für jedes der beiden Frontends im U 144 bzw. U 144-X lassen sich vier Empfangskanäle (Ch 1.1 - 1.4) konfigurieren. Dabei kann jeweils ein gewünschter Transponder aus einem der vier DVB-S2-Empfangssignale für den Empfangskanal aus einer Auswahlliste in der Web-Bedienoberfläche ausgewählt werden.
- Über einen Multiplexer (CAM Mux) werden die Signale der vier Empfangskanäle an die CAM Module 1 bis 4 weitergeleitet (in der Übersicht beispielhaft das Signal von Empfangskanal 1 an CAM 1 und das Signal von Empfangskanal 3 an CAM 2, siehe rote Verbindungslinie).
- Über einen Signalquellenselektor können die Signale der Empfangskanäle an einen von insgesamt 8 IP Sendern (TX 1 - TX 8,MPTS) bzw. an bis zu 504 zusätzliche IP Sender (TX 9 ..512, SPTS) weitergeleitet werden.
- Die Ausgangssignale der 8 IP Sender können jeweils an Dataport A und/oder Dataport B weitergeleitet werden.

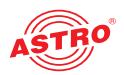

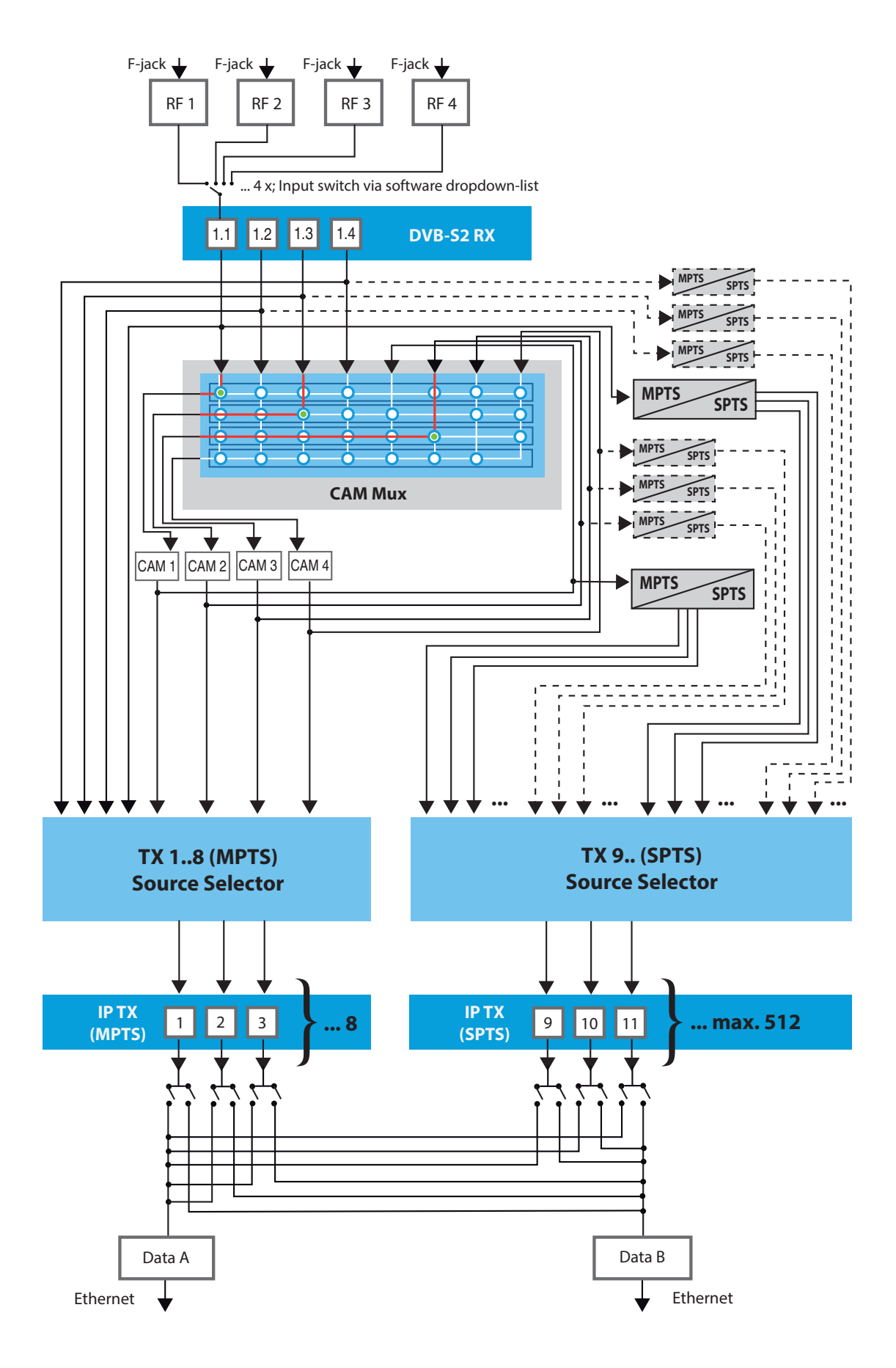

*Bild 8: Signalfluss im U 144 und U 144-X*

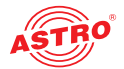

#### **DVB-S2 Satelliten-Empfänger konfigurieren**

Beginnen Sie nun damit, einen Signalweg im U 144 bzw. U 144-X zu konfigurieren. Klicken Sie dazu zunächst im Menü der Webbrowseroberfläche auf den Eintrag "Input Settings" um die Empfangseinstellungen für die vier SAT-Eingänge anzuzeigen. Sie sehen nun folgende Tabelle:

#### **Input Settings**

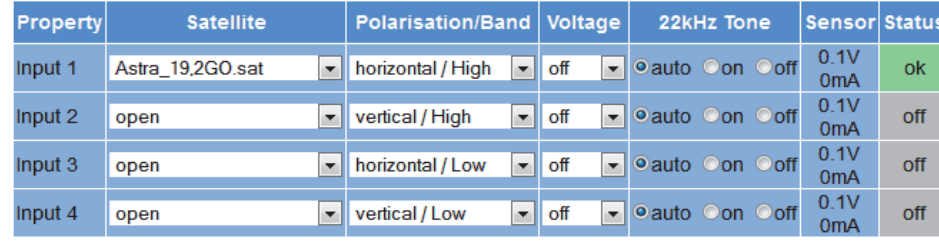

Reset Form Submit

*Bild 9: Empfangssignal auswählen*

Wählen Sie aus der Auswahlliste "Satellite" den gewünschten Satelliten (z. B. ASTRA, Eutelsat, etc.) aus. In der Spalte "Polarisation/Band" können Sie aus der Auswahlliste die gewünschte Polarisationsebene wählen.

Wählen Sie aus der Auswahlliste "Voltage" eine Versorgungsspannung für das LNB aus. Wenn Sie eine 22 kHz Pulssteuerung verwenden möchten, aktivieren Sie in der Spalte 22 kHz Tone den Radiobutton "on".

Submit ResetForm

Um Ihre Änderungen zu speichern, klicken Sie auf die Taste "Submit" unterhalb der Tabelle.

Klicken Sie nun im Hauptmenü links den Eintrag "SAT RX" um beispielhaft dem ersten Empfangskanal (Ch 1.1) einen Transponder zuzuweisen.

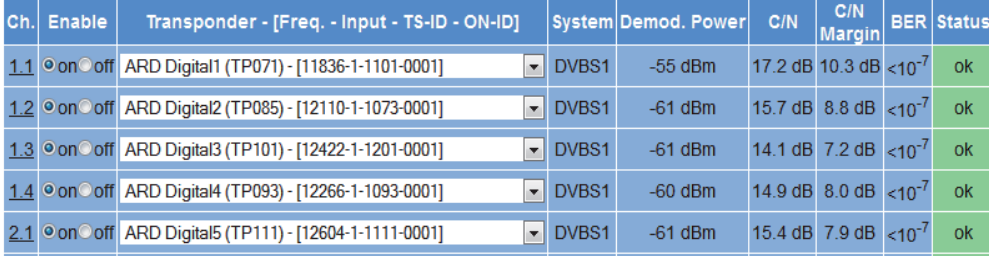

*Bild 10: Transpondereinstellungen*

Wählen Sie den gewünschten Transponder für den Kanal 1.1 aus der Auswahlliste aus.

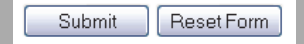

Um Ihre Änderungen zu speichern, klicken Sie auf die Taste "Submit" unterhalb der Tabelle.

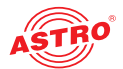

#### **Transponderstatus überprüfen**

Klicken Sie im Menü links nun auf den Eintrag "RX 1.1". Sie sehen nun folgende Übersicht:

#### **SAT RX 1.1 Settings**

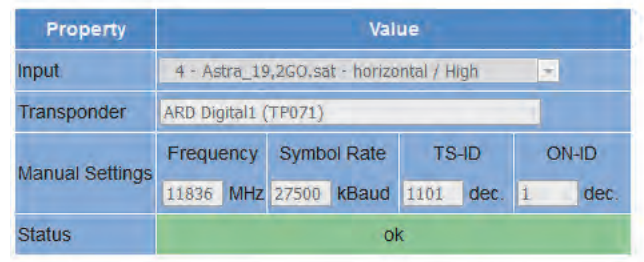

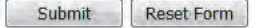

#### **SAT RX 1.1 Status**

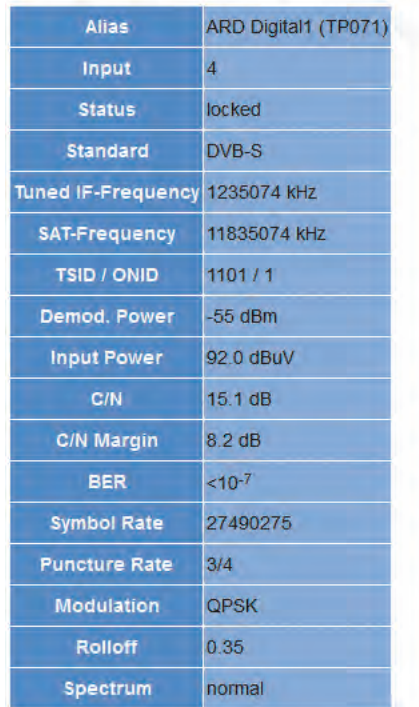

*Bild 10: Transponderstatus anzeigen*

In der Tabelle "SAT RX 1.1 Settings" sollte in der Zeile "Status" jetzt die Nachricht "OK" zu sehen sein. Prüfen Sie nun die wichtigsten Parameter in der nachfolgenden Tabelle "SAT RX 1.1 Status". Prüfen Sie hier insbesondere die Werte in den Zeilen "Quality", "Tuner Level" und "C/N".

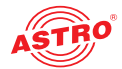

#### **Signalrouting zu den CAM-Modulen einstellen**

Setzen Sie nun das erforderliche CI-Modul in den ersten Slot des Geräts ein, falls Sie dies nicht bereits getan haben. Gehen Sie dabei so vor, wie in Abschnitt "Modul anschließen und montieren" beschrieben.

Klicken Sie im Menü der Webbrowseroberfläche auf den Eintrag "CAM Mux". Sie sehen nun folgende Tabelle:

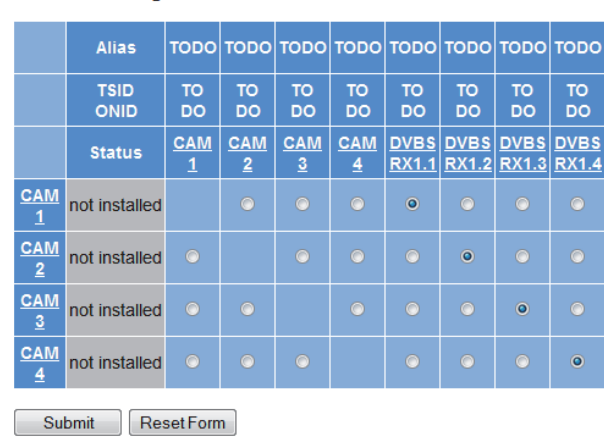

**CAM Mux Settings** 

*Bild 11: Signalrouting zu den CAM-Modulen*

Klicken Sie in der Schaltmatrix auf den Radiobutton, der den Empfänger DVB-S/S2 RX 1.1 mit dem CAM-Modul 1 verbindet.

Um Ihre Änderungen zu speichern, klicken Sie auf die Taste "Submit" unterhalb der Tabelle.

Weitere Hinweise zum Signalrouting finden Sie im Abschnitt "Signalwege über Schaltmatrix konfigurieren".

Klicken Sie nun im Menü links nun auf den Eintrag "CAM 1". (Möglicherweise müssen Sie mehrfach die Refresh-Taste Ihres Browsers betätigen, um die Seite zu aktualisieren.) Sie sehen nun folgende Tabelle:

#### **CAM Module Information**

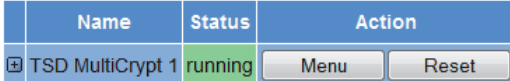

#### **Decryption Settings**

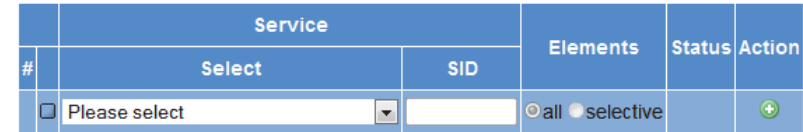

ResetForm

*Bild 12: CAM Einstellungen*

In der Tabelle "Status" sehen Sie eine Auflistung der einzelnen Services, die das Modul CAM 1 erhält. In der Tabelle "Decryption Settings" können Sie einen zu entschlüsselnden Service auswählen. Um einen Service hinzuzufügen, klicken Sie auf das Plus-Zeichen in der rechten Spalte. Weitere Hinweise zum Einstellen der Entschlüsselung finden Sie im Abschnitt "Entschlüsselung einstellen".

Wenn die Entschlüsselung erfolgreich ist, wird in der Status-Spalte ein grün hinterlegter Text eingeblendet (Beispiel: siehe links).

#### **Status**

descrambling 4 PIDs (6 of 6 PIDs selected)

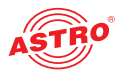

#### **Signalrouting zu den IP Sendern einstellen**

Nun können Sie das empfangene Signal auf einen IP-Sender schalten. Klicken Sie dazu im Menü der Webbrowseroberfläche beispielhaft auf den Eintrag "TX 1..8 (MPTS)" um in diesem Fall einen der 8 zur Verfügung stehenden MPTS-Kanäle zu konfigurieren. Sie sehen nun folgende Tabelle:

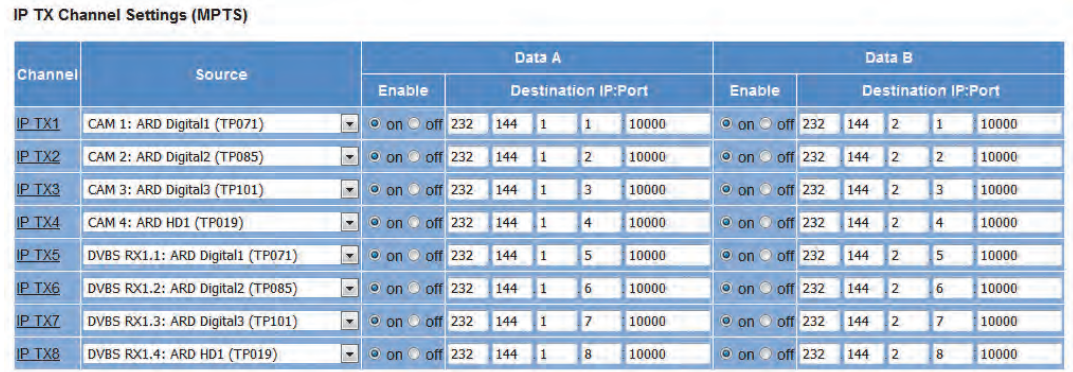

*Bild 13: Signalrouting zu den IP Sendern*

Wählen Sie in der Spalte "Source" eine Quelle aus der Dropdown-Liste aus. Um Ihre Änderungen zu speichern, klicken Sie auf die Taste "Submit" unterhalb der Tabelle.

#### **IP Sender konfigurieren**

Abschließend sollten Sie den IP-Sender konfigurieren und aktivieren. Klicken Sie dazu in der Spalte "Source" der Tabelle "IP TX Channel Settings" auf den Eintrag "IP TX 1 in der Spalte "Channel". Sie sehen nun folgende Tabelle:

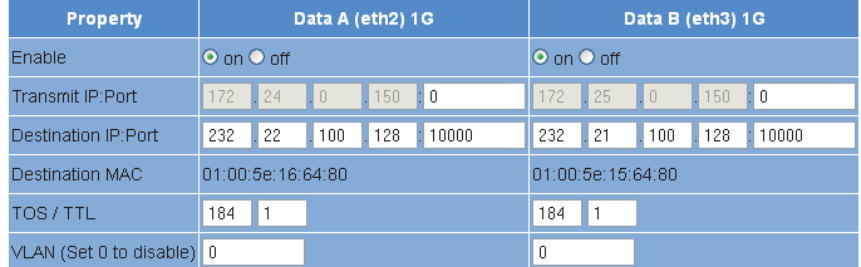

Enter the IP address and UDP nort that the traffic is to be sent to For an IP multicast, use an address in the range 224.0.0.0 to 239.255.255.255.

The TOS and TTL entries are the values used for the IP "Type of Service" and "Time To Live" fields

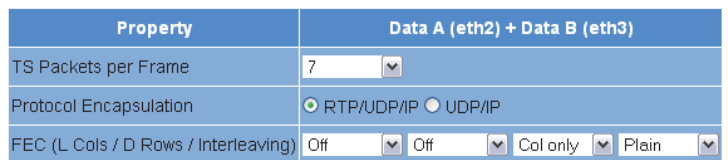

*Bild 14: IP Sender konfigurieren*

Geben Sie in der Zeile "Destination IP Port" IP-Adresse und Port eines Empfangsgerätes ein (z. B. für einen der Signalumsetzer aus der U 1xx-Serie).

Klicken Sie in der oberen Tabelle auf den Radiobutton "on" um die Signalweiterleitung zu einem der Datenports A oder B zu aktivieren.

Um Ihre Änderungen zu speichern, klicken Sie auf die Taste "Submit" unterhalb der Tabelle.

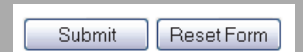

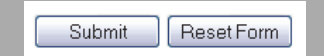

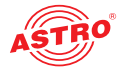

#### **Sende-Datenrate überprüfen**

Klicken Sie nun im Menü links auf den Eintrag "Statistics". Sie sehen nun folgende Übersicht:

#### **Ethernet bandwidth**

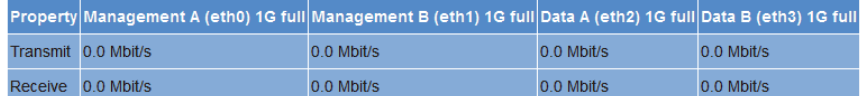

#### **Ethernet frames**

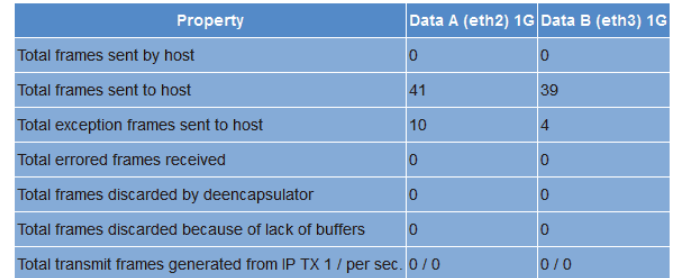

**Ethernet TX** 

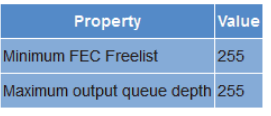

Refresh Check box to clear statistics on refresh

#### *Bild 15: Statistik des IP Senders*

In der Tabelle "Ethernet bandwidth" sollte nun in der Zeile "Transmit" ein Wert > 0 für die Sendedatenrate angezeigt werden.

In der Tabelle "Ethernet frames" sollte entsprechend ein Wert in der Zeile "Total transmit frames generated from IP TX 1" angezeigt werden.

Weitere Informationen zu den Werten in der Übersicht "Statistics" finden Sie im Abschnitt "Menü Statistics".

Wenn Sie alle beschriebenen Schritte erfolgreich durchgeführt haben, dann ist das Gerät nun mit den wichtigsten Einstellungen versehen, um einen Datenstrom zu entschlüsseln.

Um eine gute Nachvollziehbarkeit von Fehlerzuständen durch das Logbuch zu gewährleisten, sollten Sie eine Zeitquelle konfigurieren. Dies können Sie unter dem Menüpunkt "Main" in der Tabelle "IP Management Settings" tun (siehe auch Kapitel "Menü Main").

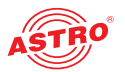

# Menü "Status"

Um die aktuellen Einstellungen für das Gerät anzuzeigen, klicken Sie im Menü links auf den Eintrag Status. Sie sehen nun folgende Übersicht:

 $\overline{\phantom{a}}$  ok

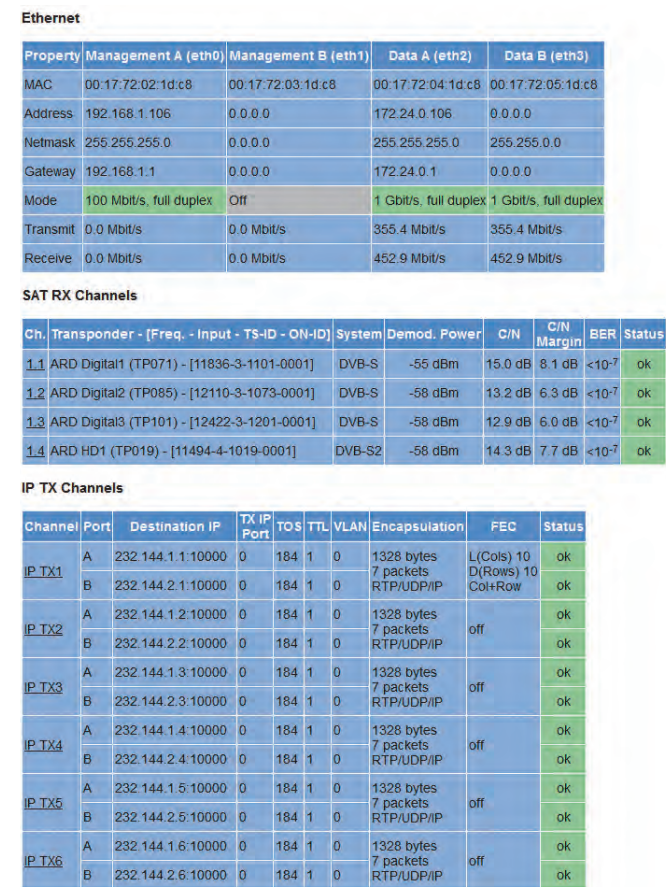

*Bild 16: Statusanzeige*

Folgende Tabellen werden angezeigt:

8 232.144.2.6:10000 0 184 1 0

#### **Ethernet-Status:**

Einstelldaten und Status der Ethernet Ports

#### **Ethernet**

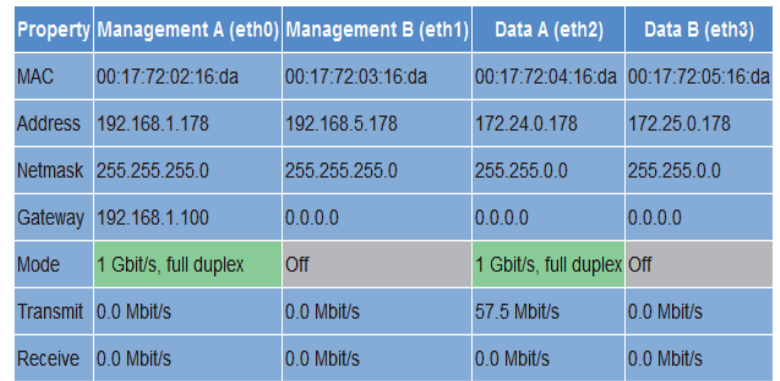

*Bild 17: Statusanzeige - Ethernet*

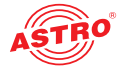

Entsprechend den vier Anschlüssen an der Backplane des Geräts (Data A, Data B, Management A und Management B, vgl. Abschnitt "Gerätebeschreibung") werden hier die Werte für folgende Parameter angezeigt bzw. eingestellt:

- MAC: MAC-Adresse (Anzeigewert)
- Address: IP-Adresse (einstellbar)
- $\Box$  Netmask: Netzmaske (einstellbar)
- Gateway: Gateway IP-Adresse (einstellbar)
- Mode: Ethernet Modus (Anzeigewert)
- Transmit: Sendedatenrate (Anzeigewert)
- Receive: Empfangsdatenrate (Anzeigewert)

#### **Status der SAT Empfangskanäle:**

Empfangsparameter der vier Eingangskanäle

#### **SAT RX Channels**

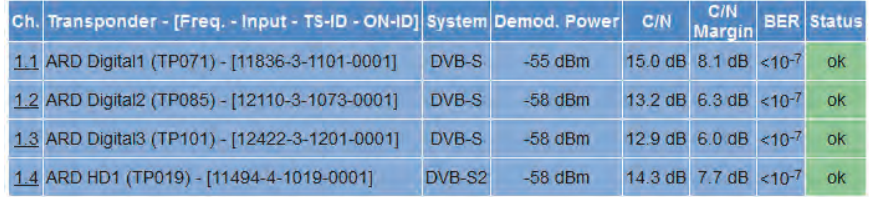

*Bild 18: Statusanzeige - SAT Empfangskanäle*

In der Tabelle werden die aktuellen Werte für folgende Parameter angezeigt:

- Eingangskanal (1.1 1.4)
- **empfangener Transponder**
- System (DVB-S oder DVB-S2)
- Demodulation Power (in dBm)
- $\Box$  Signal/Rauschabstand (in dB)
- Begrenzung des Signal/Rauschabstands (in dB)
- **BER** (Bit Error Rate)
- $\Box$  Statusmeldung

#### **Statusanzeige der IP-Sender:**

#### **IP TX Channels**

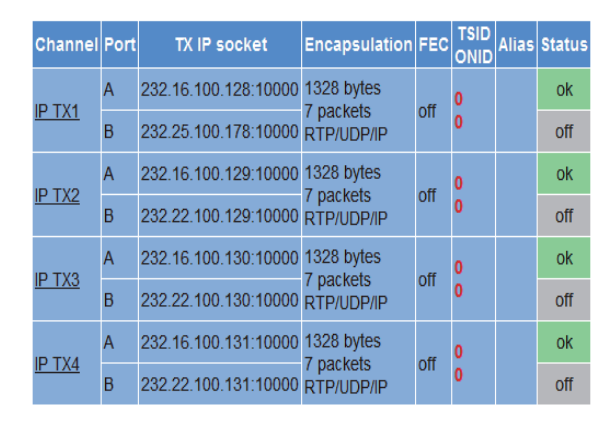

*Bild 19: Statusanzeige - IP TX Channels*

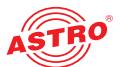

In der Tabelle "IP TX Settings" werden für die vier IP Sender - jeweils für Port A und B - die eingestellten Werte für folgende Parameter angezeigt:

- TX IP socket: Ziel IP-Adresse / Port
- Encapsulation: Datenkapselung
- **EXEC: Forward Error Correction**
- TSID/ONID: Transportstrom-ID / Original Network ID
- Alias: Alias-Name

Details zu den Parametern finden Sie im Abschnitt "Menü IPTX"

#### **Statusanzeige zu Temperatur , internen Spannungen und zum Netzteil:**

#### **Miscellaneous**

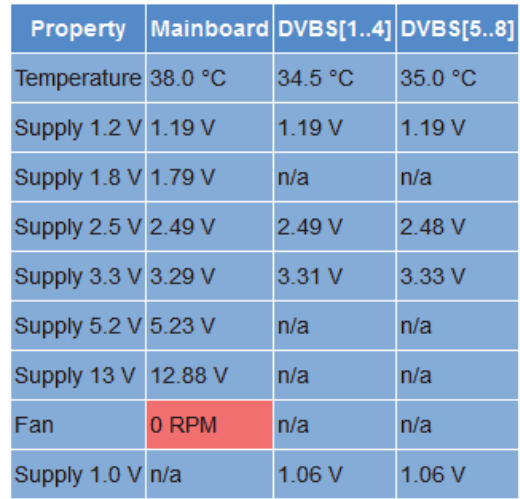

*Bild 20: Statusanzeige - Miscellaneous*

In der Tabelle "Miscellaneous" werden folgende, allgemeine Parameter angezeigt:

- Temperature: Temperaturanzeige in °C für Mainboard sowie DVB-S2 1-4 und 5-8.
- Supply 1,2 V: Versorgungsspannung 1,2 V
- Supply 1,8 V: Versorgungsspannung 1,8 V
- $\Box$  Supply 2,5 V: Versorgungsspannung 2,5 V
- Supply 3,3 V: Versorgungsspannung 3,3 V
- Supply 5, 2 V: Versorgungsspannung 5,2 V
- $\Box$  Supply 13 V: Versorgungsspannung 13 V (nur Mainboard)
- Fan: Rotationsgeschwindigkeit des Lüfters
- $\Box$  Supply 1,0 V: Versorgungsspannung 1.0 V

#### **Speicherstatus:**

#### **System resources**

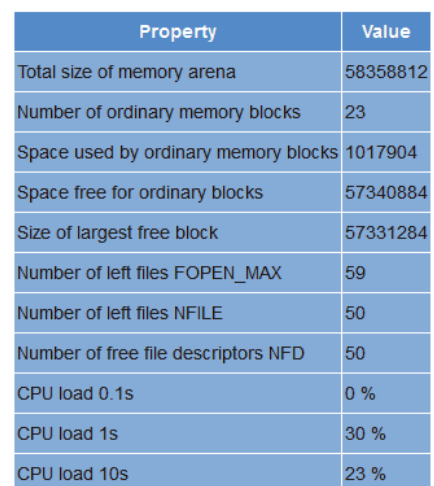

*Bild 21: Statusanzeige - System Resources*

in der Tabelle "System Resources" werden einige Angaben zu den internen Ressourcen des Betriebssystems sichtbar. An dieser Stelle können keine Einstellungen vorgenommen werden.

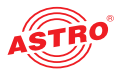

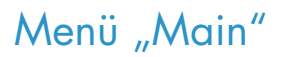

In diesem Abschnitt erfahren Sie, wie Sie allgemeine Einstellungen für die Schnittstellen und das Management des Geräts sowie für das Basisgerät U 100 vornehmen können. für Klicken Sie im Menü links auf den Eintrag "Main".

**IP-Schnittstellen einstellen**

In der oberen Tabelle ("IP-Interface Settings") können Sie die IP-Schnittstellen konfigurieren und aktivieren bzw. deaktivieren. Die Verbindungsart wird vom Gerät automatisch erkannt und angezeigt (hier: 1 GBit/s, full duplex).

*HINWEIS: Um in dieser Tabelle Änderungen vornehmen zu können, müssen Sie als Administrator eingeloggt sein!*

**IP Interface Settings** 

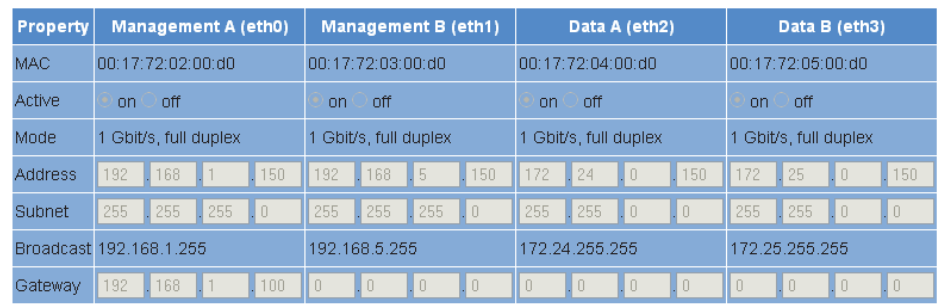

*Bild 22: IP-Schnittstellen konfigurieren*

Folgende Parameter werden angezeigt bzw. können konfiguriert werden:

- MAC: MAC Adresse der jeweiligen Schnittstelle
- Active: Aktivieren Sie den Radiobutton "On" um die Schnittstelle zu aktivieren. Aktivieren Sie den Radiobutton "Off" um sie zu deaktivieren.
- $\Box$  Mode: Verbindungsart (wird automatisch erkannt)
- Address: IP-Adresse
- Subnet: Netzmaske
- Broadcast: Broadcast-Adresse (wird berechnet)
- Gateway: Gateway-IP (falls vorhanden; sonst 0.0.0.0 einstellen)

*HINWEIS: Achten Sie bei der Programmierung der IP-Adressen darauf, dass die Adressen nicht bereits in Ihrem Netzwerk vergeben sind. Adresskonflikte führen zu Fehlfunktionen im Netzwerk! (Ungenutzte Parameter bitte auf 0.0.0.0. einstellen.)*

Um Ihre Änderungen zu speichern, klicken Sie auf die Taste "Submit" unterhalb der letzten Tabelle.

#### **Management-Einstellungen vornehmen**

In der zweiten Tabelle ("IP-Management Settings") können Sie folgende Management-Einstellungen konfigurieren:

**IP Management Settings** 

| Property            | Value                     |  |  |
|---------------------|---------------------------|--|--|
| <b>DNS</b>          | 0<br>0<br>0<br>0          |  |  |
| SNTP server 0.0.0.0 | 0.0.0.0                   |  |  |
|                     | Time Source   SNTP Server |  |  |

*Bild 23: Management-Einstellungen konfigurieren*

Reset Form Submit

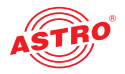

- DNS: Geben Sie, falls gewünscht, einen DNS-Server in die Eingabefelder ein.
- SNTP-Server: Hier können Sie einen oder zwei Zeitserver eingeben (SNTP Protokoll).
- $\Box$  Time Source: Als Option ist hier standardmäßig "SNTP-Server" eingestellt.

Um Ihre Änderungen zu speichern, klicken Sie auf die Taste "Submit" unterhalb der letzten Tabelle.

#### **Basisgerät konfigurieren**

In der dritten Tabelle ("U 100 Rack Settings") können Sie die Einstellungen für das U 100 Basisgerät vornehmen.

#### U100 Rack Settings

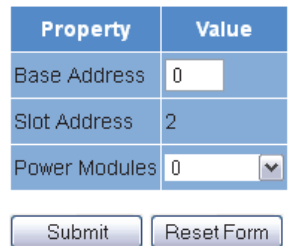

*Bild 24: U 100 Basisgerät konfigurieren*

Folgende Parameter werden angezeigt bzw. können konfiguriert werden:

- $\Box$  Base Address: Geben Sie hier eine Adresse für das verwendete Basisgerät ein. Wird das U 168 mit dem Controller U 100-C gemanaget und es sind mehrere U 100 Basisgeräte im Einsatz, so müssen Sie jedem Basisgerät eine eigene Adresse zuweisen. Diese Einstellung müssen Sie nur bei jeweils einem Modul pro Basiseinheit durchführen.
- Slot Address: Entsprechend der zuvor erfolgten Codierung der Backplane des Geräts (vgl. Abschnitt "Montieren und Anschließen") wird hier die dem Einbauplatz im Basisgerät entsprechende Adresse angezeigt.
- Power Modules: Wählen Sie aus der Auswahlliste die vorhandene Anzahl der überwachten Netzteile aus.

Um Ihre Änderungen zu speichern, klicken Sie auf die Taste "Submit" unterhalb der letzten Tabelle.

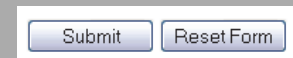

Submit

Reset Form

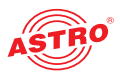

#### **Konfigurationen speichern und laden / Default und Reboot**

Save settings to flash / Load settings from flash / Default settings / Reboot system

Force Save Save 2nd | Load 2nd | Default | Reboot

*Bild 25: Konfigurationen speichern und laden*

Änderungen an der Konfiguration des Geräts werden durch Anklicken der Taste "Submit" in das Gerät geschrieben und somit sofort aktiviert. Wenn sie den aktuellen Status an einem separaten Speicherplatz abspeichern möchten, klicken Sie auf die Taste "Save 2nd" (unterhalb der Tabellen). Dieser momentane Status wird dann auf der sich im U 168 befindenden SD Karte gespeichert. Durch Klicken auf die Taste "Load 2nd" können Sie diesen Status wieder abrufen. Das Speichern der Konfiguration auf dem lokalen Rechner oder FTP-Server ist im Abschnitt "Software-Update und Konfigurationsdateien" erläutert.

Wenn Sie die Taste "Force Save" anklicken, werden alle Einstellungen sofort gespeichert. Die Timereinstellungen für die automatische Speicherung von Änderungen werden dabei umgangen. Klicken Sie auf die Taste "Default", wenn Sie die Werkseinstellungen wiederherstellen möchten.

*ACHTUNG: Wenn Sie die Taste "Default" anklicken, werden alle Einstellungen, bis auf die Benuzer- und Netzwerkeinstellungen der Daten- und Managementports wieder auf den Auslieferungszustand zurückgesetzt!*

Klicken Sie auf die Taste "Reboot", um einen Neustart mit den zuletzt gespeicherten Einstellungen durchzuführen.

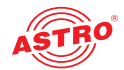

# Menü "Input Settings"

Um die Empfangseinstellungen für die vier SAT-Eingänge des Geräts anzuzeigen, klicken Sie auf den Eintrag "Input Settings" im Menü links.

**LNB- und DiSEqC-Einstellungen** 

In der oberen Tabelle "Configuration" können Sie die Einstellungen für die verwendete Speiseeinheit vornehmen.

Configuration

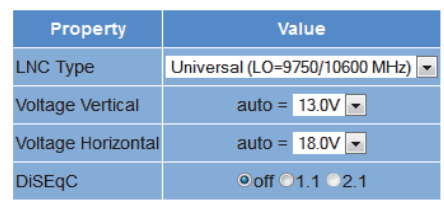

Submit Reset Form

*Bild 26: Tabelle "Configuration"*

Hier können Sie folgende Parameter konfigurieren:

- LNC Type: Wählen Sie hier aus der Auswahlliste den verwendeten LNB-Typ aus (Universaloder Quatro-Switch). Wenn Sie ein LNB mit abweichender LO-Frequenz verwenden, wählen Sie den Eintrag "LO = manual input".
- Voltage Vertical: Wählen Sie die LNB-Spannung bei vertikaler Polarisation (Wird verwendet, wenn in der Tabelle "Input Settings" der Parameter "Voltage" auf den Wert "auto" gesetzt ist.)
- Voltage Horizontal: Wählen Sie die LNB-Spannung bei horizontaler Polarisation (Wird verwendet, wenn in der Tabelle "Input Settings" der Parameter "Voltage" auf den Wert "auto" gesetzt ist.)
- DiSEqC: CWenn Sie eine Empfangseinheit mit DiSEqC-Steuerung verwenden, aktivieren Sie hier den entsprechenden Radiobutton für die unterstützte Version. Wenn keine DiSEqC-Steuerung verwendet wird, aktivieren Sie den Radiobutton "off".

Wenn Sie in einer der beiden Tabellen die Aktivierung bzw. Deaktivierung von Ein- oder Ausgängen verändern, klicken Sie auf die Taste "Submit" unterhalb der letzten Tabelle um die Änderungen zu speichern. Klicken Sie auf "Reset Form", um die ursprünglichen Einstellungen wieder herzustellen.

#### **Satelliten-Einstellungen**

In der Tabelle "Input Settings" können Sie Einstellungen zur Auswahl des empfangenen Satelliten vornehmen.

#### **Input Settings**

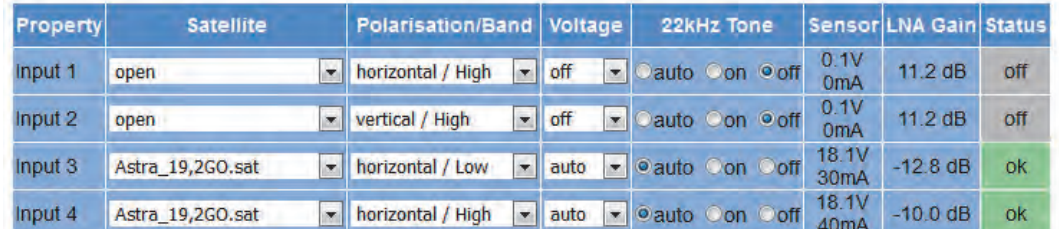

*Bild 27: Tabelle "Input Settings"*

Submit

Reset Form

Submit

Reset Form

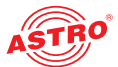

Hier können Sie folgende Parameter jeweils für die vier SAT-Eingänge konfigurieren:

- Satellite: Wählen Sie hier aus der Auswahlliste den gewünschten Satelliten (z. B. ASTRA, Eutelsat, etc.) aus.
- Polarisation/Band: Wählen Sie aus der Auswahlliste die gewünschte Polarisationsebene aus.
- Voltage: Wählen Sie die gewünschte Versorgungsspannung aus.
- $\overline{2}$  22 kHz Tone: Wählen Sie aus, ob eine 22 kHz Pulsumschaltung eingeschaltet werden soll. Aktivieren Sie dazu den entsprechenden Radiobutton. Wenn Sie "Auto" aktivieren, wird der 22 kHz Ton beim Highband automatisch aktiviert.
- Sensor: gemessene(r) LNB-Speisespannung/Strom
- LNA Gain: Verstärkung des Low Noise Amplifiers

Wenn Sie in einer der beiden Tabellen die Aktivierung bzw. Deaktivierung von Ein- oder Ausgängen verändern, klicken Sie auf die Taste "Submit" unterhalb der letzten Tabelle um die Änderungen zu speichern. Klicken Sie auf "Reset Form", um die ursprünglichen Einstellungen wieder herzustellen.

#### **Satelliten-Einstellungen**

In der Tabelle "Input Settings" können Sie Einstellungen zur Auswahl des empfangenen Satelliten vornehmen.

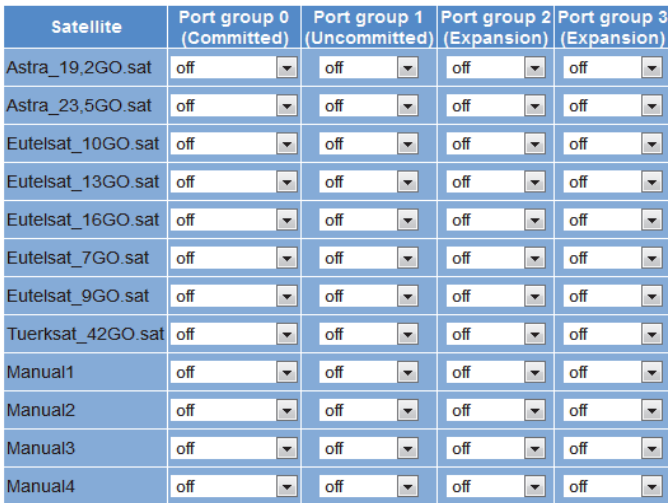

#### **Satellite DiSEqC Settings**

*Bild 28: Tabelle "Satellite DiSEqC Settings"*

Hier können Sie DiSEqC-Einstellungen für die einzelnen Satelliten vornehmen. Im Einzelnen können folgende Parameter über die jeweilige Auswahlliste ausgewählt werden:

- **Port group 0 (Committed): Wählen Sie hier aus der Auswahlliste eine der Optionen** "A", "B", "C" oder "D" aus.
- Port group 1 (Uncommitted): Wählen Sie aus der Auswahlliste einen Wert zwischen 0 und 15 aus.
- Port group 2 (Expansion): Wählen Sie aus der Auswahlliste einen Wert zwischen 0 und 15 aus.
- Port group 3 (Expansion): Wählen Sie aus der Auswahlliste einen Wert zwischen 0 und 15 aus.

Wenn Sie in einer der beiden Tabellen die Aktivierung bzw. Deaktivierung von Ein- oder Ausgängen verändern, klicken Sie auf die Taste "Submit" unterhalb der letzten Tabelle um die Änderungen zu speichern. Klicken Sie auf "Reset Form", um die ursprünglichen Einstellungen wieder herzustellen.

Submit Reset Form

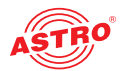

## Menü "SAT RX"

Um die gewünschten Transponder für die jeweiligen Empfangskanäle (RX 1.1 - 1.4) auszuwählen, klicken Sie auf den Eintrag "SAT RX" im Menü links.

**Transponder für einen Empfangskanal auswählen**

In der Tabelle "SAT RX Settings" können Sie für die vier Empfangskanäle jeweils einen Transponder auswählen.

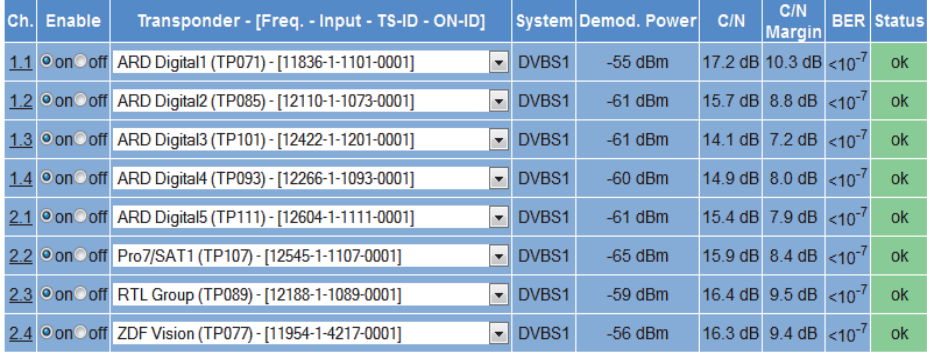

*Bild 29: Tabelle "SAT RX Settings"*

Wählen Sie in der Spalte "Transponder - [Freq. - Input - TS-ID - ON-ID]" den gewünschten Transponder aus der Auswahlliste aus.

Die Einträge in der Liste sind nach den in der Tabelle "Input Settings" gewählten Satelliten gruppiert. Wenn Sie in einer der beiden Tabellen die Aktivierung bzw. Deaktivierung von Ein- oder Ausgängen verändern, klicken Sie auf die Taste "Submit" unterhalb der letzten Tabelle um die Änderungen zu speichern. Klicken Sie auf "Reset Form", um die ursprünglichen Einstellungen wieder herzustellen.

Submit [ResetForm]

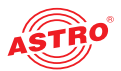

# Menü "Service Filter"

Für die Transportströme TS 1.1 - TS 1.4 können Sie jeweils Service Filter konfigurieren um einzelne Services aus dem Transportstrom zu entfernen. Klicken Sie auf einen der Einträge "TS 1.1 - TS 1.4" im Menü Service Filter links um die entsprechenden Konfigurationstabellen im Inhaltsbereich anzuzeigen.

**Setup für den Service Filter einstellen**

In der ersten Tabelle "Service Filter Setup" können Sie unter "Enable Filter" die Service Filterfunktion für den ausgewählten Service Filter aktivieren, bzw. deaktivieren indem Sie den Radiobutton "on" oder "off" anklicken.

#### **Service Filter 1.1 Setup**

| <b>Enable Filter</b>        |                                 |  |  |  |
|-----------------------------|---------------------------------|--|--|--|
| <b>Fnable</b>               | O on O off                      |  |  |  |
|                             |                                 |  |  |  |
| <b>General Parameters</b>   |                                 |  |  |  |
| <b>Bitrate</b>              | kBit/s<br>40000                 |  |  |  |
| <b>Unreferenced PIDs</b>    | <b>O</b> drop <sup>o</sup> pass |  |  |  |
| <b>Filter Type</b>          | Odrop <sup>o</sup> pass         |  |  |  |
| Submit<br><b>Reset Form</b> |                                 |  |  |  |

*Bild 30: Tabelle "Service Filter Setup"*

Wenn Sie den Filter aktiviert haben, wählen Sie nun unter "General Parameters" eine geeignete Bitrate aus indem Sie diese in das Eingabefeld eingeben. Beachten Sie, das die minimal erforderliche Bitrate von der Anzahl der im Transportstrom enthaltenen Services abhängt. Wenn Sie diese zu klein wählen, können nicht alle gewünschten Services übertragen werden.

Wenn PIDs ohne Referenzierung aus dem Transportstrom entfernt werden sollen, klicken Sie den Radiobutton "drop" oder wählen Sie "pass", wenn diese PIDs im Transportstrom enthalten bleiben sollen.

In der Zeile "Filter Type" können Sie festlegen, ob die in der nachfolgenden Tabelle "Service Selection" ausgewählten Services aus dem Transportstrom entfernt werden sollen (Radiobutton "drop") oder ob lediglich die ausgewählten Services im Transportstrom verbleiben sollen.

Wenn Sie in der Tabelle Änderungen vornehmen, klicken Sie auf die Taste "Submit" unterhalb der letzten Tabelle um die Änderungen zu speichern. Klicken Sie auf "Reset Form", um die ursprünglichen Einstellungen wieder herzustellen.

#### **Services selektieren**

In der Tabelle "Service Selection" können Sie Services auswählen indem Sie in der Spalte "Select" zunächst den gewünschten Service aus der Drop Down Liste auswählen. Klicken Sie dann auf das Plus-Symbol um den Service hinzuzufügen.

#### **Service Selection**

|                                            | <b>Service</b>                          |            |               |  |  |
|--------------------------------------------|-----------------------------------------|------------|---------------|--|--|
| <b>Slot</b>                                | <b>Select</b>                           | <b>SID</b> | <b>Action</b> |  |  |
| 1                                          | Das Erste (digital television)          | 28106      | G             |  |  |
| $\overline{2}$                             | SWR Fernsehen BW (digital television) - | 28113      | G             |  |  |
| 3                                          | Manual SID                              | 11130      | G             |  |  |
| 4                                          | Manual SID                              | 11140      | e             |  |  |
| 5                                          | Manual SID                              | 11110      | c             |  |  |
|                                            | Please select                           |            | $\circ$       |  |  |
| Add All<br>Remove All<br><b>Reset Form</b> |                                         |            |               |  |  |

*Bild 31: Tabelle "Service Selection"*

Submit

Reset Form

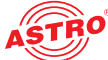

Services, die zur Auswahl hinzugefügt sind werden in der Spalte "Action" jeweils mit einem Minus-Symbol gekennzeichnet. Wenn Sie einen zuvor ausgewählten Service löschen möchten, klicken Sie einfach auf das Minus-Symbol des jeweiligen Service.

Bei längeren Servicelisten können Sie um Zeit zu sparen auch entweder alle Services zur Auswahl hinzufügen (Taste "Add All" anklicken) oder alle bereits hinzugefügten Services komplett löschen (Taste "Remove All" anklicken). Klicken Sie auf "Reset Form", um die ursprünglichen Einstellungen wieder herzustellen.

In der nachfolgenden Tabelle "Status" sehen Sie eine Übersicht aller Services mit Ihrem jeweiligen Status ("drop" oder "pass").

#### **Status**

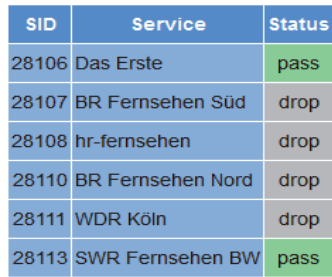

*Bild 32: Tabelle "Status"*

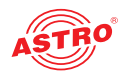

# Menü "RX 1.1 - RX 1.4"

Um die Transponder manuell zu konfigurieren wählen Sie zunächst iim Menü links den Eintrag "SAT RX". Wählen Sie dann in der Tabelle "SAT RX Settings" die Option "manual" in der Transponder-Auswahlliste.

klicken Sie im Menü links nun auf einen der Einträge RX 1.1 - 1.4. Sie sehen dann im Inhaltsbereich oben folgende Tabelle:

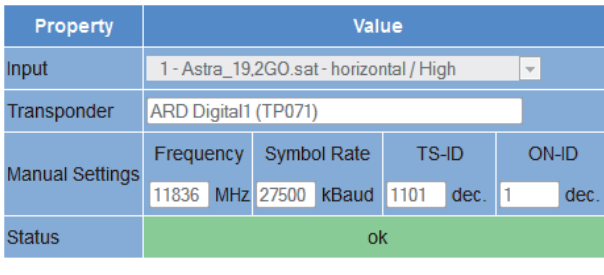

Submit Reset Form

*Bild 33: Tabelle "RX X.X Settings"* 

Sie können im Einzelnen folgende Einstellungen vornehmen:

- Input: Wählen sie den entsprechenden Radiobutton, um den Kanal zu aktivieren, bzw. zu deaktivieren.
- **Transponder: Wählen Sie aus der Auswahlliste das gewünschte Empfangssystem aus.**
- Manual Settings: Wählen Sie aus der Auswahlliste die gewünschte Empfangsfrequenz aus. Wenn Sie den Eintrag "manual" aus der Liste auswählen, können Sie im Eingabefeld "manual freq." den gewünschten Wert in kHz eingeben.
- Frequency: Transponder-Frequenz
- Symbol Rate: Transponder-Symbolrate
- TS-ID: Transportstrom-ID
- ON-ID: Original-Network-ID

Reset Form Submit

Klicken Sie auf die Taste "Submit" unterhalb der letzten Tabelle um die Änderungen zu speichern. Klicken Sie auf "Reset Form", um die ursprünglichen Einstellungen wieder herzustellen.

In der nachfolgenden Tabelle "SAT RX Status" finden Sie eine Übersicht der Empfangsparameter des jeweils im Menü ausgewählten Empfangskanals.

| <b>Alias</b>                   | ARD Digital1 (TP071) |
|--------------------------------|----------------------|
| Input                          | $\overline{4}$       |
| <b>Status</b>                  | locked               |
| <b>Standard</b>                | DVB-S                |
| Tuned IF-Frequency 1235055 kHz |                      |
| <b>SAT-Frequency</b>           | 11835055 kHz         |
| <b>TSID / ONID</b>             | 1101/1               |
| Demod, Power                   | $-55$ dBm            |
| <b>Input Power</b>             | 91.0 dBuV            |
| C/N                            | 14 7 dB              |
| <b>C/N Margin</b>              | 78 dB                |
| <b>BER</b>                     | $< 10^{-7}$          |
| <b>Symbol Rate</b>             | 27490387             |
| <b>Puncture Rate</b>           | 3/4                  |
| <b>Modulation</b>              | <b>QPSK</b>          |
| <b>Rolloff</b>                 | 0.35                 |
| <b>Spectrum</b>                | normal               |

*Bild 34: SAT RX X.X Status"* 

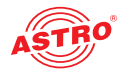

- **Alias: Bezeichnung des empfangenen Transponders**
- $\Box$  Input: Auswahl des physikalischen RF-Eingangs (1-4)
- Status: Status des Transponders
- □ Standard: Übertragungsstandard (DVB-S oder DVB-S2)
- Tuned IF-Frequency: Zwischenfrequenz (in kHz)
- TS-ID / ON-ID: Transportstrom-ID / Original-Network-ID
- Demod. Power: Demodulation (in dBm)
- Input Power: Eingangsempfindlichkeit (in µV)
- $\Box$  C/N: Signal/Rauschabstand (in dB)
- C/N Margin: Begrenzung des Signal/Rauschabstands (in dB)
- BER: Bit Error Rate
- Symbol Rate: Symbolrate
- BER: Bit Error Rate
- **Puncture Rate: Punctur Rate**
- $\Box$  Modulation: Modulationsverfahen
- Rolloff: Rolloff
- Spectrum: Spectrum

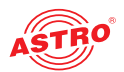

# Menü "CAM Mux"

Unter diesem Menüpunkt können Sie das Routing der Empfänger auf die vier CAM Module konfigurieren.

HINWEIS: Eine Übersicht zu den mögliche Signalwegen finden Sie im Abschnitt "Schnell*start - das Gerät in Betrieb nehmen".*

Klicken Sie im Menü links zunächst auf den Eintrag "CAM Mux". Sie sehen nun folgende Tabelle:

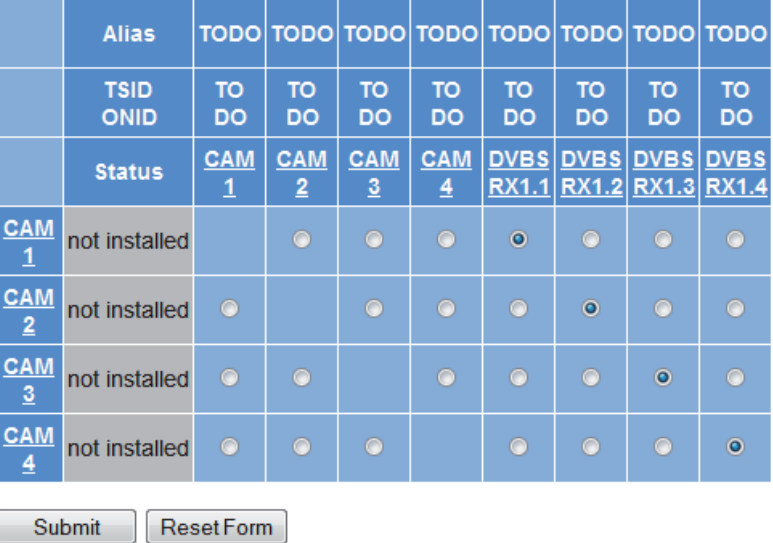

#### **CAM Mux Settings**

*Bild 35: Ausgangs-Schaltmatrix "CAM Mux Settings"*

Sie können jeweils das Ausgangs-Signal eines Empfangskanals an eines der CAM Module weiterleiten, indem Sie den entsprechenden Radiobutton anklicken.

Außerdem kann das Ausgangssignal jedes CAM Moduls erneut an eines der anderen CAM Module weitergeleitet werden.

Bei noch nicht vorhandenem Eingangssignal können Sie auch das Signal des Testgenerators (vgl. Abschnitt "Testgenerator") jeweils an die CAM Module weiterleiten..

Im oberen Bereich der Tabelle werden jeweils die Transportstrom ID, die Netzwerk ID sowie der Aliasname für jede Quelle angezeigt.

Klicken Sie auf die Taste "Submit" unterhalb der Tabelle um Änderungen zu speichern. Klicken Sie auf "Reset Form", um die ursprünglichen Einstellungen wieder herzustellen.

*HINWEIS: Im Abschnitt "Schnellstart - das Gerät in Betrieb nehmen" finden Sie ein Konfigurationsbeispiel.*

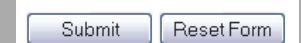

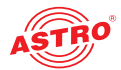

# Menü "CAM 1 - CAM 4"

In diesem Abschnitt erfahren Sie, wie Sie die Entschlüsselungseinstellungen für die vier CAM-Module vornehmen können.

Die Vorgehensweise wird nachfolgend beschrieben.

Um die Eingabemaske für die Modulkonfiguration anzuzeigen, klicken Sie im Menü links auf einen der Einträge "CAM1", "CAM2", "CAM3" bzw. "CAM4".

#### **CAM Modulinformationen**

In der oberen Tabelle wird jeweils der Name des Moduls sowie der aktuelle Status angezeigt. Bei ordnungsgemäßer Funktion des Moduls wird die Meldung "running" eingeblendet. Sollte kein CAM Modul eingebaut sein, so lautet die Meldung "no CAM installed". Weitere Fehlermeldungen sind "CAM errortemperature too high" und "voltage error".

#### **CAM Module Information**

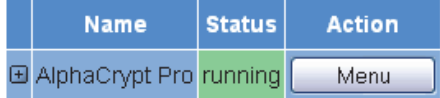

*Bild 36: CAM Modulinformationen*

Klicken Sie auf das "+"-Symbol in der linken Spalte um eine Übersicht der CA Systeme anzuzeigen. Wenn Sie auf die Taste "Menu" in der rechten Spalte klicken, wird das MM-Menü des Moduls aufgerufen.

#### **Entschlüsselungseinstellungen vornehmen**

In der zweiten Tabelle können Sie die zu entschlüsselnden Services hinzufügen und - wenn gewünscht - die Entschlüsselung auf einzelne Elemente begrenzen.

**Decryption Settings** 

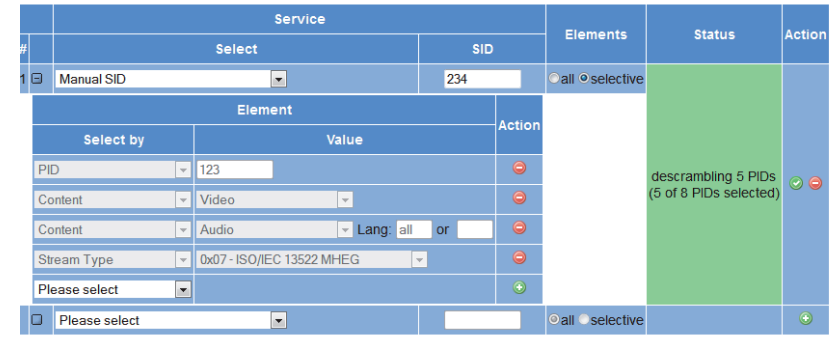

ResetForm

.

*Bild 37: Services für die Entschlüsselung auswählen*

Um einen Service hinzuzufügen, wählen Sie zunächst den Service in der Spalte "Select" aus oder geben Sie SIDs manuell in die Eingabefelder ein.klicken Sie auf das "+"-Symbol in der rechten Spalte. Der Service wird nun hinzugefügt.

Sie können für die redundanten Empfangsquellen abweichende SIDs einstellen. Details zum Redundanzkonzept finden Sie im Abschnitt "Menü IP RX".

Abhängig von der aktiven Quelle, wird entweder Primary, Secondary oder Tertiary als aktiv gekennzeichnet.

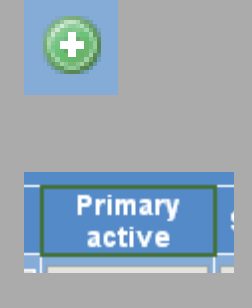

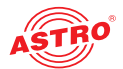

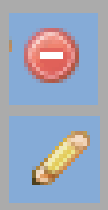

*HINWEIS: Wenn Sie einen Service aus der Liste löschen möchten, klicken Sie auf das rote Symbol in der rechten Spalte.*

Wenn Sie einzelne Elementarströme auswählen möchten, klicken Sie auf das Stift-Symbol, um den Service zu aktivieren.

In der Spalte "Elements" können Sie auswählen, ob der gesamte Service ("all"), oder nur einzelne Elemente ("selective") entschlüsselt werden sollen. Klicken Sie dazu auf den entsprechenden Radiobutton. Wenn Sie die Option "selective" auswählen, klappt eine weitere Tabelle auf, in der Sie einzelne Elementarströme auswählen können.

**Decryption Settings** 

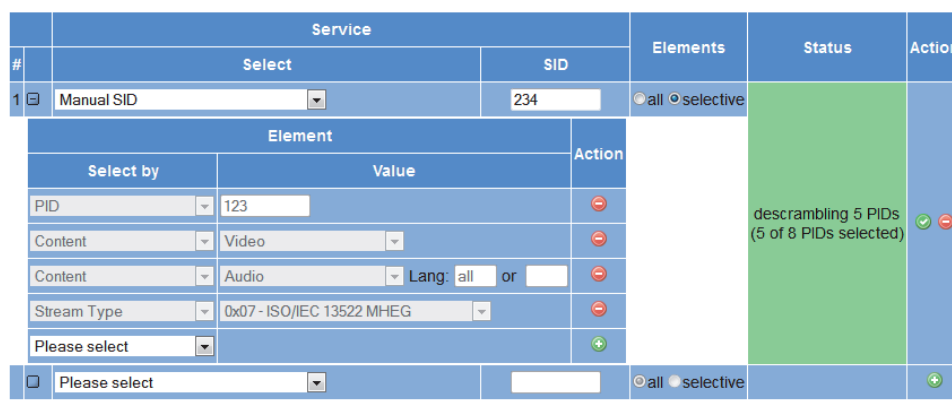

ResetForm

.

*Bild 38: Service-Elemente selektiv auswählen*

In der Spalte "Select by" können Sie zwischen den Optionen "PID", "Content" und "Stream Type" wählen.

Die Option"**PID** ermöglicht eine Auswahl nach Elementarstrom PID. Geben sie die gewünschte PID manuell in das jeweilige Eingabefeld ein (Felder "Secondary2 und "Tertiary" siehe Abschnitt "Menü RP RX"

Die Option **Content** ermöglicht eine Auswahl nach dem Inhalt der Elementarströme. Es erscheint in der Spalte ""Value(s)" eine Auswahlliste mit folgenden Optionen:

- Video: Alle Video-Elementarströme werden entschlüsselt.
- **Audio: Alle Audio-Elementarströme werden entschlüsselt.**
- Teletext: Es werden die Elementarströme für alle Sprachen entschlüsselt.
- Subtitling: Wenn Sie diese Option wählen, werden die Elementarströme für die Untertitel entschlüsselt.

Rechts neben der Auswahlliste werden zwei Eingabefelder für die Sprachauswahl angezeigt, in die Sie die gewünschte Sprache bzw. eine alternative Sprache in Kurzform eintragen können.

Die Option **Stream Type** ermöglicht eine Auswahl der Elementarströme nach DVB Stream Type.

Ihre Änderungen werden wirksam, sobald Sie entweder eine Plus-Taste oder eine Taste mit Häkchen anklicken.

Klicken Sie auf "Reset Form", um die ursprünglichen Einstellungen wieder herzustellen.

Reset Form

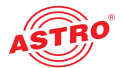

#### **Statusanzeige**

In der dritten Tabelle wird eine Übersicht zum Status der Entschlüsselung angezeigt (siehe Bild 32, unten). In der linken Spalte sehen Sie die jeweilige SID, in der mittleren Spalte den ausgewählten Service und in der rechten Spalte den aktuellen Status der entschlüsselten PIDs. Wenn keine Entschlüsselung erfolgt ist, wird "no processing" angezeigt.

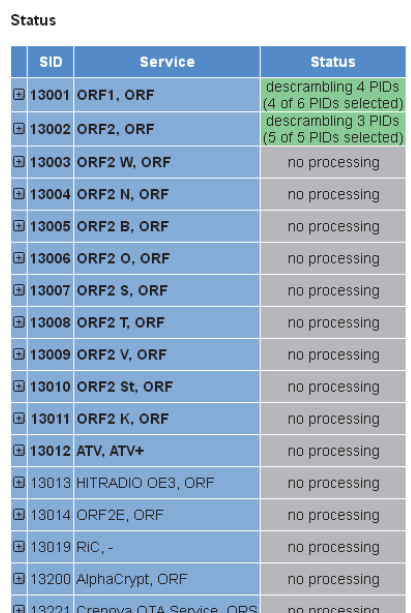

#### *Bild 39: Statusanzeige der Entschlüsselung*

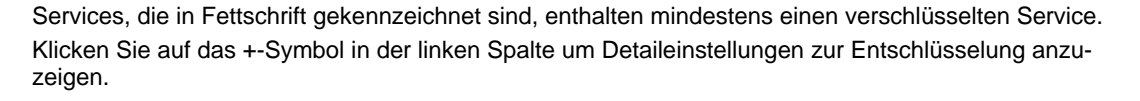

Status

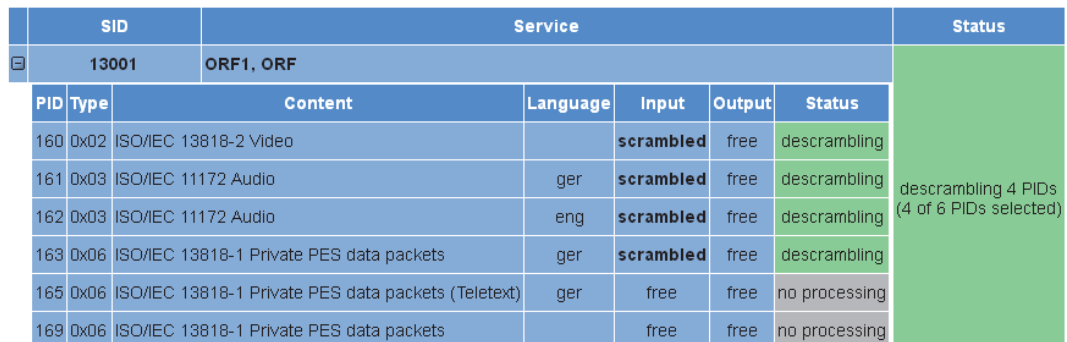

*Bild 40: Details der Statusanzeige*

In der erweiterten Ansicht werden alle in der Tabelle "Decryption Settings" vorgenommenen Einstellungen angezeigt (entschlüsselte PIDs, Typ, ausgewählte Inhalte, Sprache). Außerdem wird angezeigt, ob es sich um verschlüsselte oder unverschlüsselte Inhalte handelt ("scrambled" oder "free"). In der Spalte "Output" ist zu sehen, ob der Inhalt des Ausgangssignals für die jeweilige PID unverschlüsselt ist. In der Spalte Status wird angezeigt, ob die PID entschlüsselt wird ("descrambling" oder "no processing") oder ob Fehler aufgetreten sind.

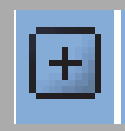

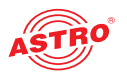

# Menü "IP TX"

Um einen einzelnen Service als IP-Transportstrom zu senden (SPTS), können Sie bis zu 504 SPTS-Kanäle aktivieren. Die Konfiguration der SPTS-Kanäle erfolgt über die Menüs IPTX 9....

#### **Modify IP TX Channels**

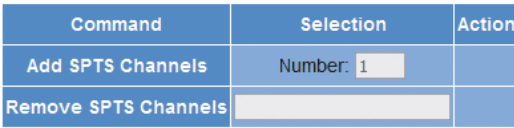

*Bild 41: Tabelle "Modify IP TX Channels"* 

Mit Hilfe der Tabelle "Modify IP TX Channels" können Sie komfortabel der SPTS-Liste eine gewünschte Anzahl an Kanälen hinzuzufügen oder entfernen.

Um Kanäle hinzuzufügen tragen Sie in der Zeile "Add SPTS Channels" im Eingabefeld "Number" die gewünschte Zahl der hinzuzufügenden Kanäle ein und klicken anschließend auf das Plus-Symbol in der Spalte "Action".

Um einen Bereich vorhandener Kanäle zu löschen geben Sie in der Zeile "Remove SPTS Channels" die gewünschten Kanäle in der Form "X-Y" ein (also z. B. 10-14 oder ähnlich). Klicken Sie dann auf das Minus-Symbol in der Spalte "Action".

*HINWEIS: Es können bis zu 504 SPTS Kanäle verwendet werden.*

*HINWEIS: Es ist ebenfalls möglich SPTS-Kanäle über das Menü der einzelnen SPTS-Kanäle (TX 9..) hinzuzufügen bzw. zu entfernen - hier kann aber jeweils nur ein Kanal* 

in einem Arbeitsschritt ergänzt oder gelöscht werden (vgl. Abschnitt "TX 9..).

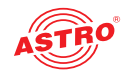

# Menü "TX 1..8 (MPTS)"

Um eine Übersicht der 8 MPTS-Kanäle anzuzeigen, klicken Sie im Hauptmenü links auf den Eintrag "TX 1..8 (MPTS)". Sie sehen nun folgende Tabelle:

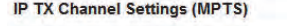

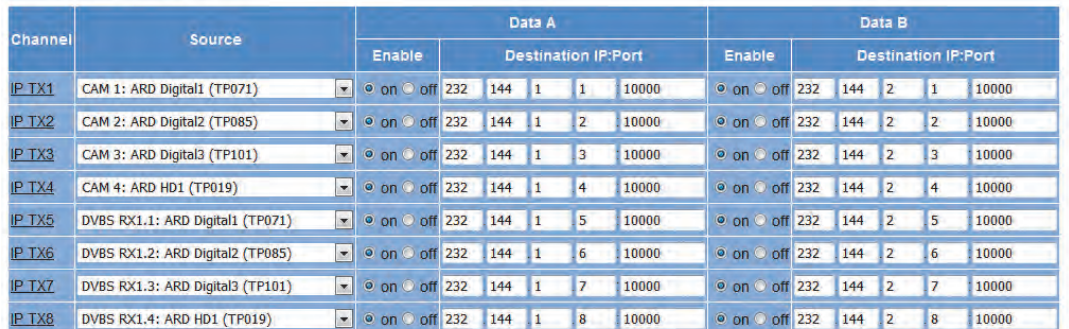

*Bild 42: Tabelle 1 "IP TX Settings (MPTS)"* 

Hier können Sie für jeden Kanal in der Spalte "Source" die gewünschte Programmquelle aus einer Dropdown-Liste auswählen. Jeder Kanal kann durch anklicken des Radiobuttons "On" auf einen der Ausgänge Data A oder B bzw. auf beide Kanäle geroutet werden. In den jeweiligen Eingabefeldern können Sie den IP-Port eingeben.

Klicken Sie auf die Taste "Submit" unterhalb der letzten Tabelle um die Änderungen zu speichern. Klicken Sie auf "Reset Form", um die ursprünglichen Einstellungen wieder herzustellen.

Um jeweils einen der 8 MPTS-Kanäle detailiert zu konfigurieren klicken Sie in der Tabelle auf einen der Einträge TX1", "TX 2", "TX 3" ... "TX 8" in der linken Spalte. Sie sehen dann im Inhaltsbereich oben folgende Tabelle:

#### **IP TX1 Channel Settings**

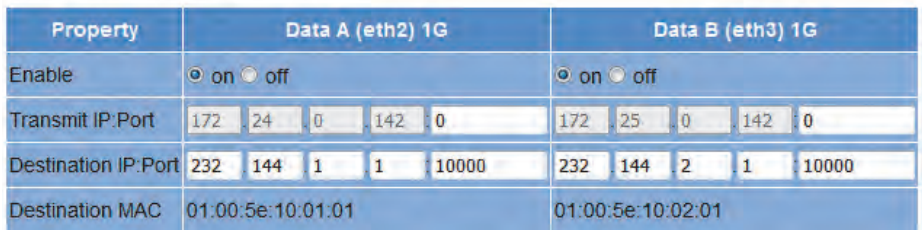

*Bild 43: Tabelle 1 "IP TX1 Channel Settings"* 

Hier können Sie die Weiterleitung des ausgewählten IP-Ausgang zu den Ports A und B jeweils aktivieren oder deaktivieren, indem Sie den entsprechenden Radiobutton anklicken. Für die Ports A und B wird jeweils die MAC Adresse angezeigt ("Destination MAC").

Für folgende Parameter können Sie jeweils für die Ports A und B einen Wert eingeben:

- Transmit IP: Port: Geben sie hier die Sende-IP-Adresse ein.
- Destination IP: Port: Geben Sie hier die IP-Adresse eines Empfangsgeräts ein.
- TOS / TTL: Hier können Sie einen Wert für den "Type of Service" eingeben (dient der Priorisierung von IP-Datenpaketen). / Geben Sie hier einen Wert für die Gültigkeitsdauer ein ("Time to Live")
- VLAN (Set 0 to disable): Geben Sie hier die Adresse eines virtuellen lokalen Netzwerks ein.

Reset Form Submit

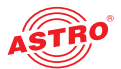

Es folgt eine weitere Tabelle, in der Sie für Data Port A und B gültige Einstellungen vornehmen können:

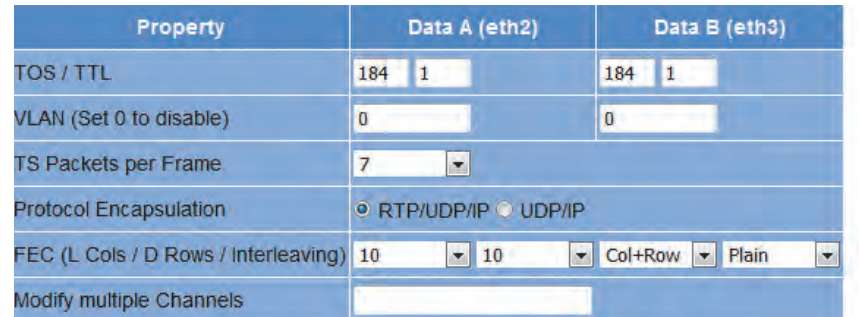

*Bild 44: Tabelle 2 "IP TX1 Channel Settings"*

 TS Packets per Frame: Anzahl der Transportstrompakete pro Frame; Wählen Sie aus der Auswahlliste einen Wert zwischen 1 und 7 aus.

Protocol Encapsulation: Wählen Sie als Protokoll entweder "RTP/UDP/IP" oder "UDP/IP", indem Sie den entsprechenden Radiobutton anklicken.

**EXEC: Forward Error Correction** 

Wählen Sie aus der ersten Auswahlliste die Anzahl der Spalten aus ("off" oder ein Wert zwischen 1 und 20).

Wählen Sie in der zweiten Auswahlliste die Anzahl der Zeilen aus ("off" oder ein Wert zwischen 4 und 20.

Wählen Sie in der dritten Auswahlliste zwischen den beiden Optionen "Spalten und Zeilen" (Col + Rows) und "nur Spalte" (Col only).

Wählen Sie aus der vierten Auswahlliste eine der Optionen "Plain" bzw. "Annex A" oder "Annex B" aus.

Klicken Sie auf die Taste "Submit" unterhalb der letzten Tabelle um die Änderungen zu speichern. Klicken Sie auf "Reset Form", um die ursprünglichen Einstellungen wieder herzustellen.

Submit Reset Form

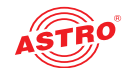

# Menü " TX 9.. (SPTS)"

Die Konfiguration der SPTS Kanäle erfolgt - abhängig von der Zahl der aktivierten Kanäle - über ein oder mehrere Menüs "TX XX...YY" mit XX und YY > 8; z. B. "TX 9...24". Klicken Sie beispielsweise im Hauptmenü links auf den Eintrag "TX 9..24". Sie sehen nun folgende Tabelle:

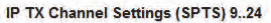

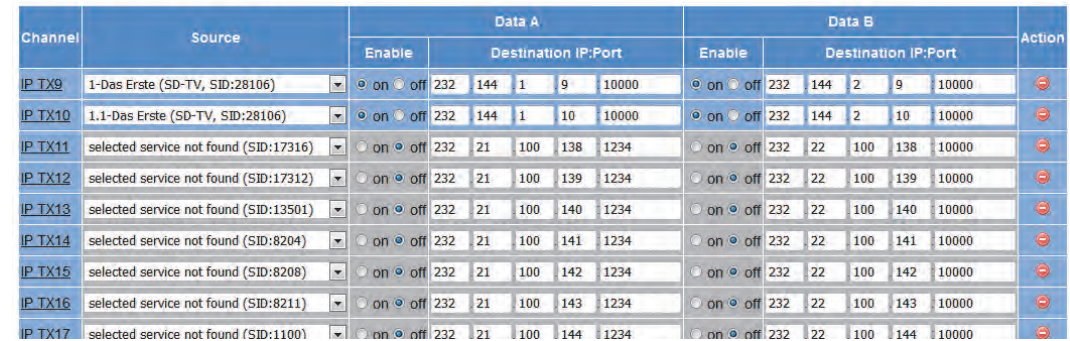

*Bild 45: Tabelle 1 "IP TX Channel Settings (SPTS) 9..24"* 

Hier können Sie für jeden Kanal in der Spalte "Source" die gewünschte Programmquelle aus einer Dropdown-Liste auswählen. Jeder Kanal kann durch anklicken des Radiobuttons "On" auf einen der Ausgänge Data A oder B bzw. auf beide Kanäle geroutet werden. In den jeweiligen Eingabefeldern können Sie den IP-Port eingeben.

Wenn gewünscht können Sie die Kanäle jeweils aus der Liste löschen, indem das Minus-Symbol in der Spalte "Action" anklicken.

Klicken Sie auf die Taste "Submit" unterhalb der letzten Tabelle um die Änderungen zu speichern. Klicken Sie auf "Reset Form", um die ursprünglichen Einstellungen wieder herzustellen.

Um jeweils einen der SPTS-Kanäle detailiert zu konfigurieren klicken Sie in der Tabelle auf einen der Einträge TX9", "TX 10", "TX 11" ... "TX 24" in der linken Spalte. Sie sehen dann im Inhaltsbereich oben folgende Tabelle:

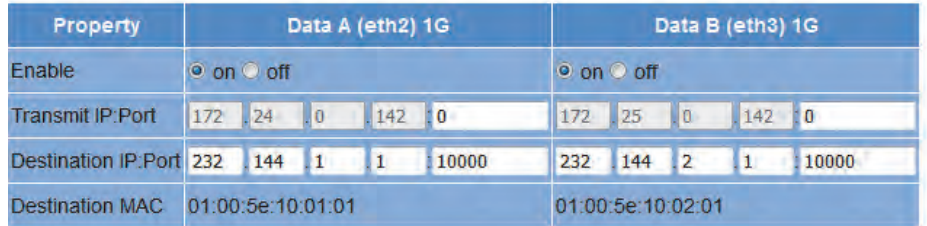

*Bild 46: Tabelle 1 "IP TX Channel Settings"* 

Hier können Sie die Weiterleitung des ausgewählten IP-Ausgang zu den Ports A und B jeweils aktivieren oder deaktivieren, indem Sie den entsprechenden Radiobutton anklicken. Für die Ports A und B wird jeweils die MAC Adresse angezeigt ("Destination MAC").

Für folgende Parameter können Sie jeweils für die Ports A und B einen Wert eingeben:

- Transmit IP: Port: Geben sie hier die Sende-IP-Adresse ein.
- $\big)$  Destination IP: Port: Geben Sie hier die IP-Adresse eines Empfangsgeräts ein.
- TOS / TTL: Hier können Sie einen Wert für den "Type of Service" eingeben (dient der Priorisierung von IP-Datenpaketen). / Geben Sie hier einen Wert für die Gültigkeitsdauer ein ("Time to Live")
- VLAN (Set 0 to disable): Geben Sie hier die Adresse eines virtuellen lokalen Netzwerks ein.

*HINWEIS: Weitere SPTS-Kanäle können Sie über zusätzliche Menüs "TX XX...YY in der Hauptmenüspalte links konfigurieren.*

ResetForm Submit

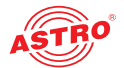

# Menü "User Settings"

Klicken Sie im Menü links auf den Menüpunkt "User Settings" um die entsprechende Eingabemaske anzuzeigen. Sie sehen nun folgende Eingabemaske:

#### **User Administration**

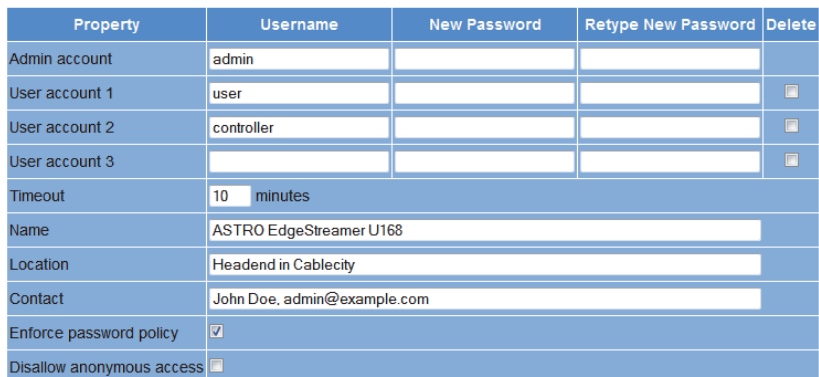

*Bild 47: Benutzerverwaltung*

Sie können bis zu vier Benutzer für die Bedienoberfläche des Geräts anlegen. Im Auslieferungszustand sind folgende drei Benutzer angelegt:

- admin
- user
- $\Box$  controller

Benutzer, die als Administrator eingeloggt sind, können alle Einstellungen in der Benutzeroberfläche ändern. Für die anderen Benutzergruppen sind einige Einstellungen nicht zugänglich (z. B. Tabelle "IP Interface Settings" im Menü "Main").

Das Passwort lautet für alle drei Benutzer "astro".

Um die Zugangsdaten für ein Benutzerkonto zu ändern oder neu anzulegen, geben Sie den gewünschten Benutzernamen in das Eingabefeld User name ein. Geben Sie dann das gewünschte Passwort in das Eingabefeld New Password und zur Bestätigung nochmals in das Eingabefeld Retype new Password ein.

*HINWEIS: Ein Passwort muss eine Mindestlänge von 5 Zeichen haben! Über die Option "Enforced Password Policy" können Sie die Mindestanforderungen für Passwörter zusätzlich ergänzen (siehe unten).*

Um ein Benutzerkonto zu löschen, aktivieren Sie jeweils die entsprechende Checkbox Delete in der rechten Spalte der Tabelle.

Außerdem können Sie folgende Einstellungen vornehmen:

 Timeout: In diesem Eingabefeld können Sie einen Zeitraum für den automatischen Logout in Minuten eingeben. Sollte keine Eingabe in der Benutzeroberfläche mehr erfolgen, so erfolgt ein automatischer Logout nach Ablauf der hier eingegebenen Zeit. Die bis zum automatischen Logout verbleibende Zeit wird unter dem Hauptmenü in der linken

Spalte der Bedienoberfläche angezeigt.

- Name, Location, Contact: In diesen Eingabefeldern können Sie einen Namen für die Anlage, den Standort und die Kontaktdaten einer Person hinterlegen. Diese werden in der Statuszeile angezeigt.
- Enforced Password Policy: Aktivieren Sie die Checkbox, wenn ein Passwort mindestens 8 Zeichen haben soll und mindestens einen Kleinbuchstaben, einen Großbuchstaben, eine Zahl und ein Sonderzeichen enthalten soll.
- Disallow anonymous access: Aktivieren Sie die Checkbox, wenn der Zugriff auf den Inhaltsbereich (Tabellen) nur nach dem Login möglich sein soll.

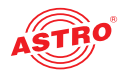

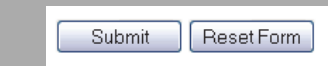

WICHTIG: Alle Änderungen werden erst wirksam, nachdem Sie die Taste "Submit" unterhalb der Eingabemaske angeklickt haben! Klicken Sie auf die Taste "Reset Form" um eingege*bene Werte wieder zu löschen.*

Es folgt eine weitere Tabelle, in dem Sie Angaben zu einem RADIUS-Server machen können. Für die RADIUS-Server-Funktion ist ebenfalls eine Lizenz erforderlich.

#### **RADIUS Administration**

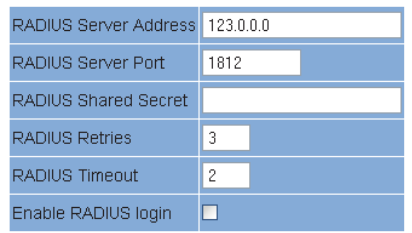

*Bild 48: RADIUS Administration*

Im Einzelnen können Sie folgende Angaben machen:

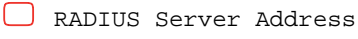

- RADIUS Server Port
- RADIUS Shared Secret
- RADIUS Server Retries
- RADIUS Server Timeout
- Enable RADIUS Login

*HINWEIS: Benutzer, die auf dem Gerät konfiguriert sind, werden deaktiviert, wenn ein RADIUS-Server konfiguriert ist!*

*Der RADIUS-Server muss entsprechend konfiguriert werden. Benutzer mit dem Service-Type "Administrative" sind Administratoren des Geräts.*

Wenn Sie die Checkbox "Enable Radius Login" anklicken, wird die RADIUS Funktion akti*viert, falls der RADIUS Server erreichbar ist. Wenn dies nicht der Fall ist, bleibt die RADIUS Funktion inaktiv und es erscheint die Meldung "RADIUS logins have not been enabled because the connection check failed".*

In einer weiteren Tabelle können Sie eine Whitelist für eingehende IP Daten erstellen. Es werden dann lediglich IP Daten verarbeitet, deren Quelle in der Whitelist eingetragen ist.

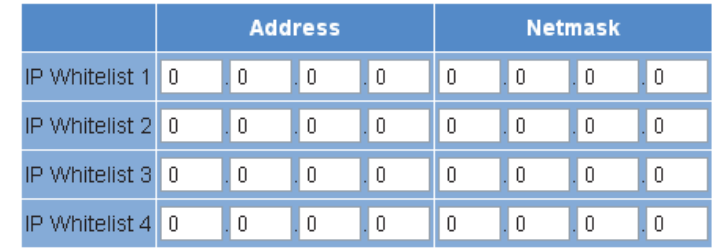

*Bild 49: Whitelist Administration*

Folgende Parameter können Sie jeweils für vier IP Quellen angeben:

IP Adresse

O Netzmaske

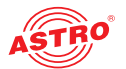

# Menü "SSL Settings"

*HINWEIS: Für die Nutzung der SSL-Funktionen ist eine Lizenz erforderlich!*

Um die SSL Einstellungen vorzunehmen, klicken Sie im Hauptmenü links auf den Eintrag "SSL Settings".

In der oberen Tabelle "SSL Settings" befindet sich eine Checkbox, die eine Umleitung von HTTP Requests zur abgesicherten Version HTTPS anzeigt. Nach Eingabe der Lizenz ist die Checkbox aktiviert.

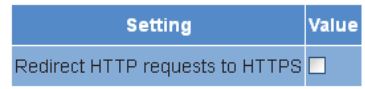

*Bild 50: Tabelle "SSL Settings"*

In der nachfolgenden Tabelle "Generate a CSR for this device" können Sie individuelle Angaben zum Gerät machen ("Certificate Signing Request": Adresse, Organisation, etc.).:

Generate a CSR for this device

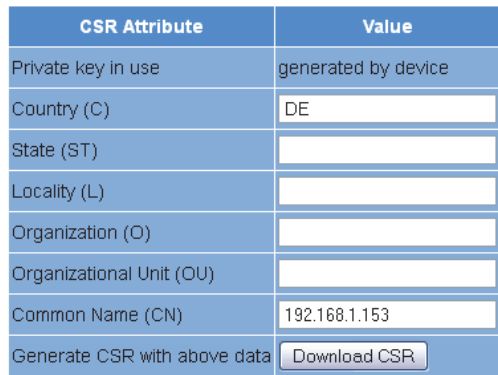

*Bild 51: Tabelle "Generate a CSR for this device"*

Durch Anklicken der Taste "Download CSR" erstellen Sie einen "Certificate Signing Request", mit dem Ihre CA ein Zertifikat für das Gerät ausstellen kann. Im Eingabefeld "Private key in use" sehen Sie, ob der geräteeigene oder der hinterlegte Schlüssel verwendet wird.

Darunter befindet sich eine dritte Tabelle "Key and Certificate Settings".:

#### Key and certificate settings

"

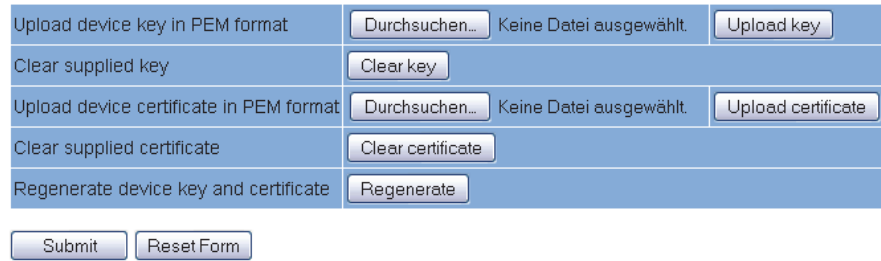

*Bild 52: Tabelle "Key and Certificate Settings"*

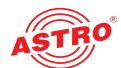

Hier können Sie:

- $\Box$  einen Device Key hochladen (Taste "Durchsuchen" anklicken und gewünschte Datei auswählen; dann die Taste "Upload key" klicken)
- $\Box$  einen vorhandene Device Key entfernen (Taste "Clear key" klicken)
- ein Device Certificate hochladen (Taste "Durchsuchen" anklicken und gewünschte Datei auswählen; dann die Taste "Upload certificate" klicken)
- $\Box$  ein vorhandenes Device Certificate entfernen (Taste "Clear key" klicken)
- $\Box$  Device Key und Device Certificate regenerieren (Taste "Regenerate" klicken)

Das Gerät verwaltet zwei Schlüssel / Zertifikatspaare: "generiert" und "user". Folgende Abbildung zeigt, welches Zertifikat bzw. welcher Schlüssel verwendet wird.

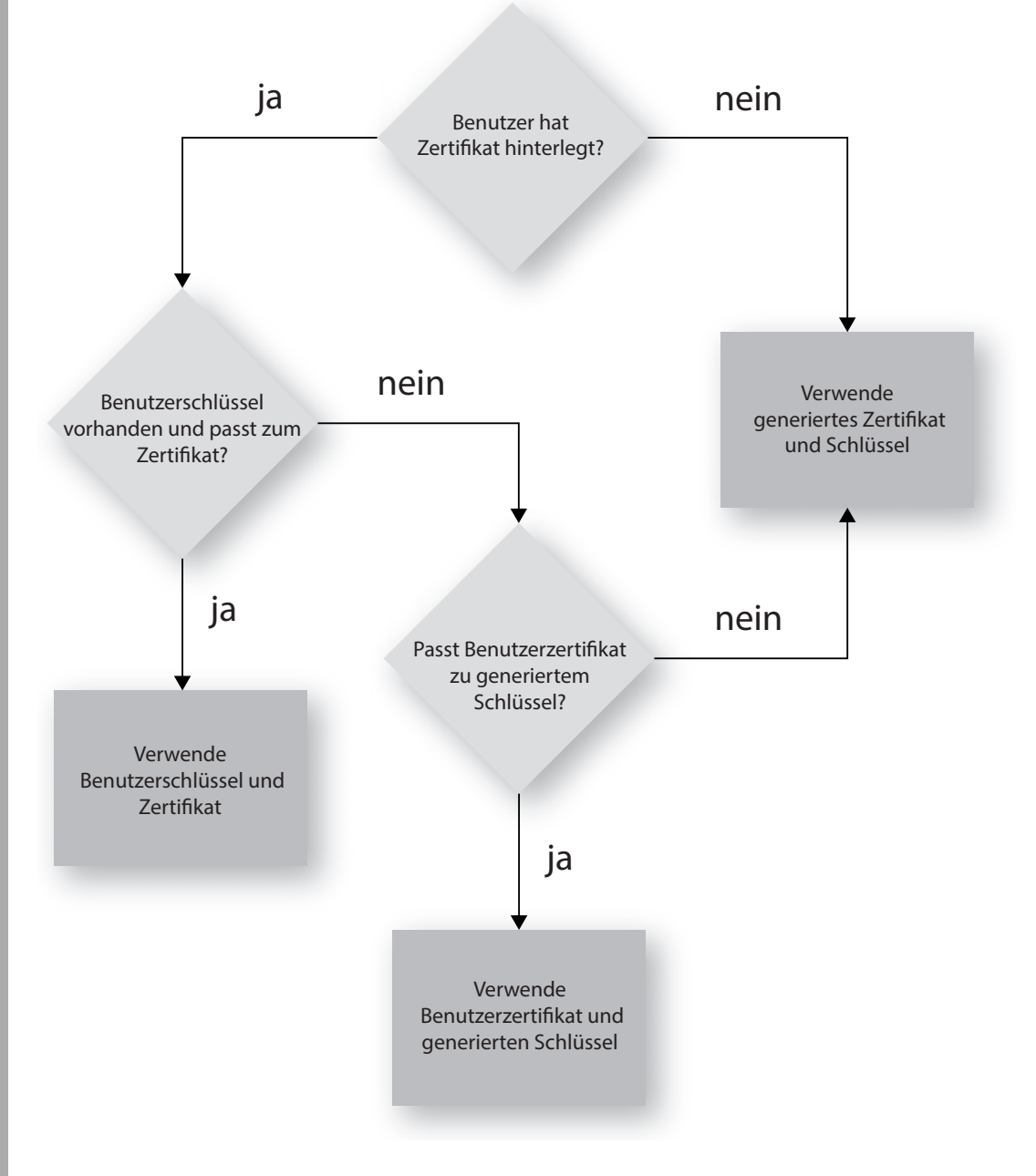

*Bild 53: Verwendung der Zertifikate / Schlüssel*

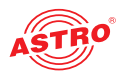

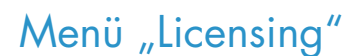

Einige Funktionen des Geräts (z. B. SSL) können Sie erst nutzen, nachdem Sie diese über einen Lizenzschlüssel freigeschaltet haben.

Den Lizenzschlüssel mit der jeweiligen Funktion können Sie bei ASTRO erwerben. Sie erhalten dann einen Lizenzschlüssel, mit dem Sie die Funktionen über die Webbrowseroberfläche aktivieren können. Das Format der Lizenzkeys ist ein Text-Dokument (z.B. Lic001772000222.txt). Um die Funktionen zu aktivieren, klicken Sie im Menü links zunächst auf den Eintrag "Licensing". Sie sehen nun folgende Eingabemaske:

Licensing

Licensing<br>This device has the HMD 00:17:72:02:00:d0 and you have already licensed:<br>4 IP TX<br>4 IP RX

Submit Reset

The software included in this product contains copyrighted software that is licensed under the GPLV3. A copy of that license is included in this device on page <u>gpl.bd.</u><br>from us for a period of three years after our last s ASTRO Strobel Kommunikationssysteme GmbH

*Bild 54: Lizenzen mit Hilfe des Lizenzschlüssels freischalten*

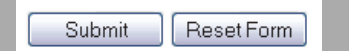

Geben Sie nun in das Eingabefeld den Ihnen zugesendeten Lizenzschlüssel ein. Der oder die Keys können Sie per "Copy / Paste" in die Eingabemaske einfügen. Klicken Sie dann auf die Schaltfläche "Submit", um den Text in das Gerät zu übertragen. Handelt es sich um eine gültige Lizenz, so wird dies durch die Meldung "License is valid" bestätigt. Eine ungültige Lizenz wird durch eine Fehlermeldung angezeigt.

Voraussetzung für die Bestellung weiterer Lizenzen ist die Angabe der MAC-Adresse des Geräts. Die Mac-Adresse finden Sie auf der Webbrowser-Oberfläche im Untermenü "Licensing" (HWID). Nach der Mitteilung der MAC-Adresse werden im Hause ASTRO die Lizenzkeys generiert und per E-Mail oder auf CD zugestellt.

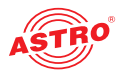

# Menü "Update/Config."

Unter dem Menüpunkt "Update/Config." können Sie ein Update der Firmwareversion Ihres Geräts durchführen sowie verschiedene Konfigurationsdsdateien hoch- und herunterladen.

**Firmware-Update von lokalem Speicherort**

Für das Update der Firmware des Geräts benötigen Sie ein Update-Archiv. Dieses können Sie auf dem ASTRO Firmware-Server (Adresse: "http://astro-firmware.de/Headend-Firmware/u1xx") herunterladen. Der Dateiname des benötigten Archivs hat die Endung "up". Der Name setzt sich aus der Typenbezeichnung des Geräts und einer vierstelligen Versionsnummer zusammen. Nachdem Sie das Update-Archiv heruntergeladen haben wählen Sie im Menü der Bedienoberfläche zunächst den Eintrag "Update/Config" aus. Im Inhaltsbereich sehen Sie nun oben die Tabelle "Software Update.

**Software Update** 

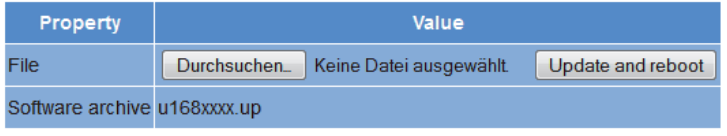

*Bild 55: Firmware Update*

Klicken Sie nun auf die Taste "Durchsuchen" und wählen den Pfad zum Speicherort des zuvor herunter geladenen Update-Archivs.

Klicken Sie dann auf die Taste "Update and Reboot" um den Update-Vorgang zu starten. Bitte warten Sie, bis der Vorgang abgeschlossen ist und das Gerät neu gestartet hat.

#### **Verfügbare Update Archive**

Die Tabelle "Available Update Archives zeigt in einer Übersicht die bereits auf dem Modul gespeicherten Update-Archive (bis zu zehn). Als Benutzer haben Sie die Möglichkeit, auf ältere Software-Versionen zuzugreifen (Installieren oder Löschen).

#### **Available Update Archives**

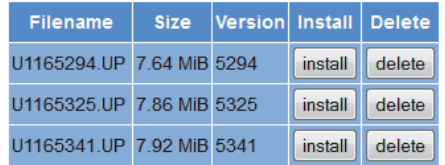

*Bild 56: Firmware Update*

#### **Konfigurationsdateien hoch- und herunterladen**

#### Config files (download/upload)

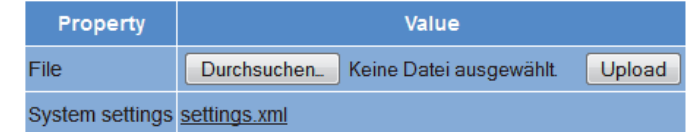

*Bild 57: Konfigurationsdateien laden / speichern*

Konfigurationsdateien können Sie sowohl hochladen als auch herunterladen. Benutzen Sie zum Hochladen die Taste "Durchsuchen" um die gewünschte Datei auszuwählen. Klicken Sie dann auf die Taste "Upload" um den Hochlade-Vorgang zu starten.

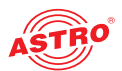

Folgende Dateien stehen zum Download bereit:

Systemeinstellungen (XML-Format)

Klicken Sie einfach auf den entsprechenden Dateilink um die Datei herunter zu laden.

**Konfigurations-/Statusdateien herunterladen**

#### Config/status files (read only)

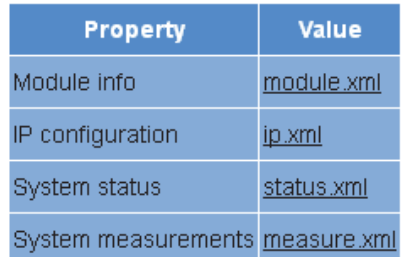

*Bild 58: Statusdateien laden*

#### Folgende Dateien stehen zum Download bereit:

- Module info (XML-Format)
- IP configuration (XML-Format)
- System status (XML-Format)
- System measurements (XML-Format)

Klicken Sie einfach auf den entsprechenden Dateilink um die Datei herunter zu laden.

**Firmware und Konfiguration über T(FTP) laden / speichern**

Über die Tabelle "Firmware update and configuration via server" können Sie ein Firmware-Update über (T)FTP-Server durchführen sowie Konfigurationsdateien laden oder speichern.

#### Firmware update and configuration via server

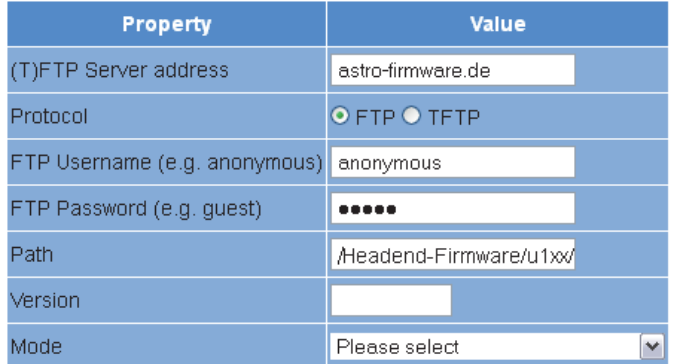

*Bild 59: Firmware Update und Konfigurationsdateien über (T)FTP laden / speichern*

Um eine gewünschte Aktion auszuführen, wählen Sie zunächst in der Zeile "Mode" eine Aktion aus der Auswahlliste aus. Die Aktion kann nur ausgeführt werden, wenn der angegebene Serverpfad tatsächlich existiert. Außerdem muss eine evtl. eingerichtete Firewall so konfiguriert sein, dass die (T)FTP-Kommunikation zugelassen wird.

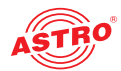

Im Einzelnen stehen folgende Aktionen zur Auswahl:

- Aktion "**Load config from server**": Eine auf dem (T)FTP-Server hinterlegte Konfiguration wird auf das U 168 übertragen und sofort aktiviert. Die IP-Settings der Daten- und Management-Schnittstellen auf dem Gerät werden nicht verändert. Es wird die Datei "settings.xml" in das Gerät geschrieben.
- Aktion "**Save config to server**": Die aktuelle Konfiguration des Geräts wird auf den (T)FTP-Server geschrieben. Die Konfiguration beinhaltet folgende Dateien:
	- "ip.xml" (IP Einstellungen der Daten- und Managementschnittstellen)
	- "settings.xml" (Alle weiteren Einstellungen, z. B. IP Receiver und Modulatorsettings) - "user.xml" (Benutzerdaten)
- Aktion "**Update firmware from server**": Wenn Sie diese Aktion auswählen, müssen Sie unter Version die gewünschte Softwareversion angeben (maximal 4 Zeichen). Nach erfolgreichem Update erscheint die Meldung "Firmware Update OK. Bitte rebooten um die neue Firmwareversion nutzen zu können."
- Aktion "**Load firmware from server**": Wenn Sie diese Aktion auswählen, müssen Sie unter Version die gewünschte Softwareversion angeben (maximal 4 Zeichen). Die gewählte Software wird auf die SD-Speicherkarte geschrieben, aber nicht entpackt.
- Aktion "Unpack \*.up archive": Wenn Sie diese Aktion auswählen, wird das Update-Archiv entpackt und auf der SD-Speicherkarte gespeichert (Versionsnummer angeben).
- Aktion "**Update firmware from SD card**": Wenn Sie diese Aktion auswählen, wird das angegebene Update-Archiv auf der SD-Karte entpackt,und in das Modul einprogrammiert (Versionsnummer eingeben).
- Aktion "**Overwrite backup firmware**": Die Gerätesoftware wird in zwei Bereichen gespeichert. Die im ersten Bereich gespeicherte Software wird zum Betrieb des Moduls genutzt, während der zweite Bereich dazu dient, eine Sicherheitskopie bereit zu halten, für den Fall, dass der Update-Vorgang nicht erfolgreich ist. Solange sich beide Bereiche unterscheiden, wird im Menü "Acitve Alarm Table" der Hinweis "Backup differs" angezeigt. Mit der Aktion wird die aktuelle Software in den Backup-Bereich übernommen.

Nachdem Sie eine Aktion ausgewählt haben, können Sie die noch fehlenden Angaben in den restlichen Zeilen der Tabelle ergänzen:

- (T)FTP Server address: Adresse des Servers
- Protocol: Aktivieren Sie den Radiobutton "FTP", wenn Sie das umfassendere FTP-Protokoll verwenden möchten. Aktivieren Sie den Radiobutton "TFTP", wenn Sie das einfachere TFTP-Protkoll verwenden möchten.
- FTP Username: Hängt von den Einstellungen des verwendeten FTP-Servers ab (für astro-firmware.de z. B. "anonymous").
- FTP Password: Hängt von den Einstellungen des verwendeten FTP-Servers ab (für astro-firmware.de z. B. "astro").
- Path: Pfad zur Position, wo Daten gespeichert bzw. von wo Daten geladen werden können. Die Pfadangabe muss relativ zum Wurzelverzeichnis des FTP-Servers erfolgen und muss immer mit "/" beginnen und auch mit "/" enden (jeweils ohne Anführungszeichen engeben).
- Version: Geben Sie hier die Softwareversionsnummer ein, die Sie herunterladen oder speichern möchten.

*HINWEIS: Wird das Update über das TFTP-Protokoll durchgeführt, so ist das Ausfüllen der Eingabefelder "FTP Username" und "FTP Password" nicht erforderlich.*

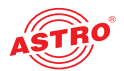

# Menü "System Log"

Um das System-Logbuch anzuzeigen, klicken Sie im Menü links auf "System Log". Sie sehen nun folgende Übersicht:

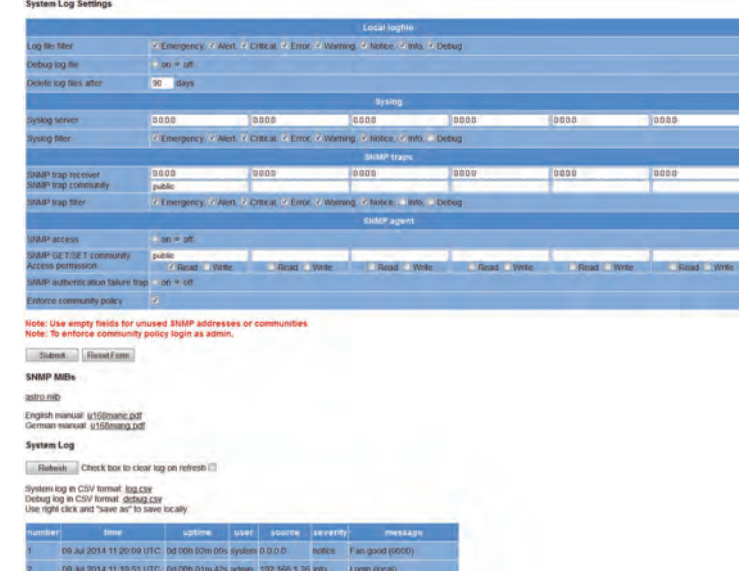

*Bild 60: Logbuch*

Sie können im Einzelnen folgende Parameter kontrollieren, bzw. einstellen:

#### **System Log Settings**

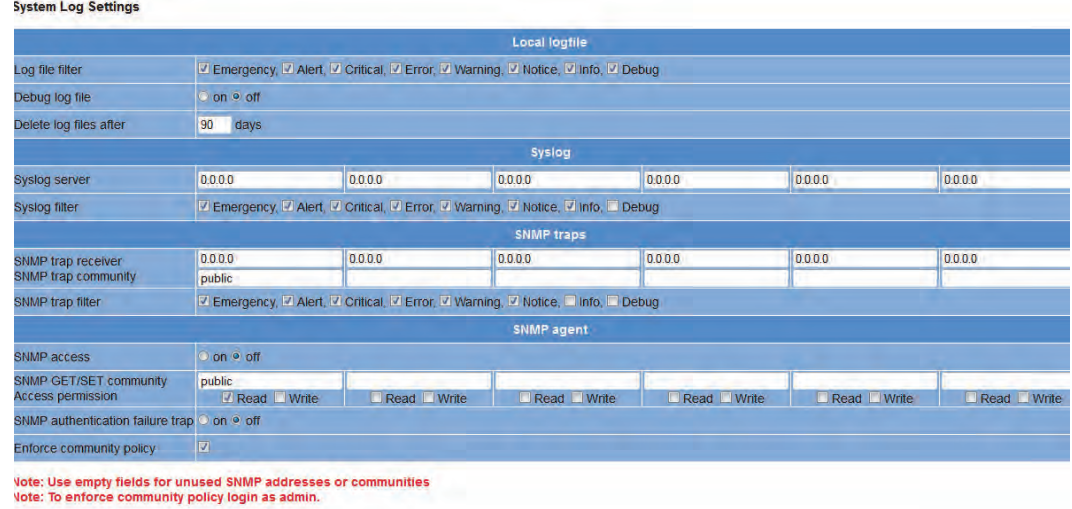

Submit ResetForm

*Bild 61: Filtereinstellungen für die Logbuchanzeige*

Hier können Sie Filter für die Anzeige der Logbucheinträge aktivieren, bzw. deaktivieren. Um Meldungen einer entsprechenden Kategorie anzuzeigen, aktivieren Sie die der Kategorie zugeordnete Checkbox.

HINWEIS: Über die "Syslog" und "SNMP" Parameter können Sie eine Verbindung zu über*geordneten Management-Systemen herstellen.*

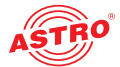

#### **Management Information Base (MIB)**

Die zur Verfügung stehenden SNMP MIBs sind auf dem Gerät gespeichert und können über den Download-Link unterhalb der Tabelle "System Log Settings" heruntergeladen werden.

#### **Logbuch**

#### **System Log**

Refresh Check box to clear log on refresh [Check box to show that of the check box to show full log (this might cause this page to load slowly)

System log in CSV format: log.csv Debug log in CSV format: debug.csv<br>Use right click and "save as" to save locally

To retrieve an archive of SUPPORT FILES click here: U144\_0218f1\_support-files.tar

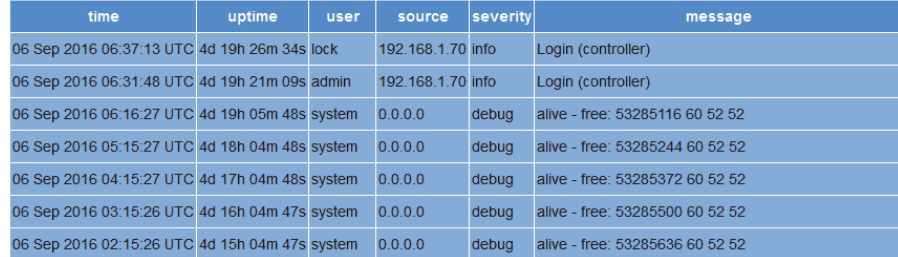

#### *Bild 62: Logfiles*

Klicken Sie auf die Taste "Neu laden" um die Logbuchanzeige zu aktualisieren. Die Einträge im Logbuch sind dabei chronologisch nach der Zeit des Ereigniseintritts sortiert.

Wenn die vorhandenen Einträge nach dem Neuladen nicht mehr angezeigt werden sollen, aktivieren Sie die Checkbox "Check box to clear log on refresh". Wenn die Checkbox aktiviert ist, wird nach dem Neuladen als erster Eintrag der Löschvorgang der alten Logbucheinträge gelistet (Angabe des User-Accounts und der aktuellen Zeit beim Löschvorgang).

Sie können außerdem folgende Logfiles herunterladen:

Logbuch (CSV-Format)

Debug-Logbuch (CSV-Format)

*HINWEIS: Sie können auch ein komplettes Archiv von Logfiles und der gesamten Gerätekonfiguration herunterladen indem Sie auf den Link "To retrieve an archive of SUPPORT FILES click here:" klicken.* 

*Die Gerätekonfiguration benötigen Sie im Falle einer Support Anfrage.*

*Der Name des Files setzt sich aus der Typenbezeichnung des Geräts und den letzten vier Stellen der MAC Adresse zusammen (also z. B. U1xx\_0218f1\_support-files.tar).*

#### Download Log Files

#### **Download Log Files**

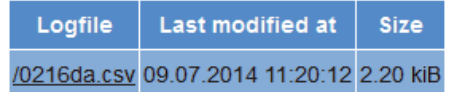

*Bild 63: Download Logfiles*

In der Tabelle "Logfiles" werden maximal 2500 Zeilen angezeigt Den vollständigen Logfile können Sie in der Tabelle "Download Log Files" herunterladen, indem Sie auf den Dateinamen XX.csv klicken.

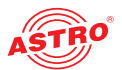

# Menü "Alarm Severities"

Sie können die Alarmeinstellungen für diverse Parameter verändern oder die Alarmanzeige für einen Parameter wenn gewünscht abschalten. Klicken Sie dazu im Menü links auf den Eintrag "Alarm Severities". Sie sehen dann eine Reihe von Tabellen zu unterschiedlichen Parametergruppen:

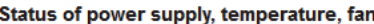

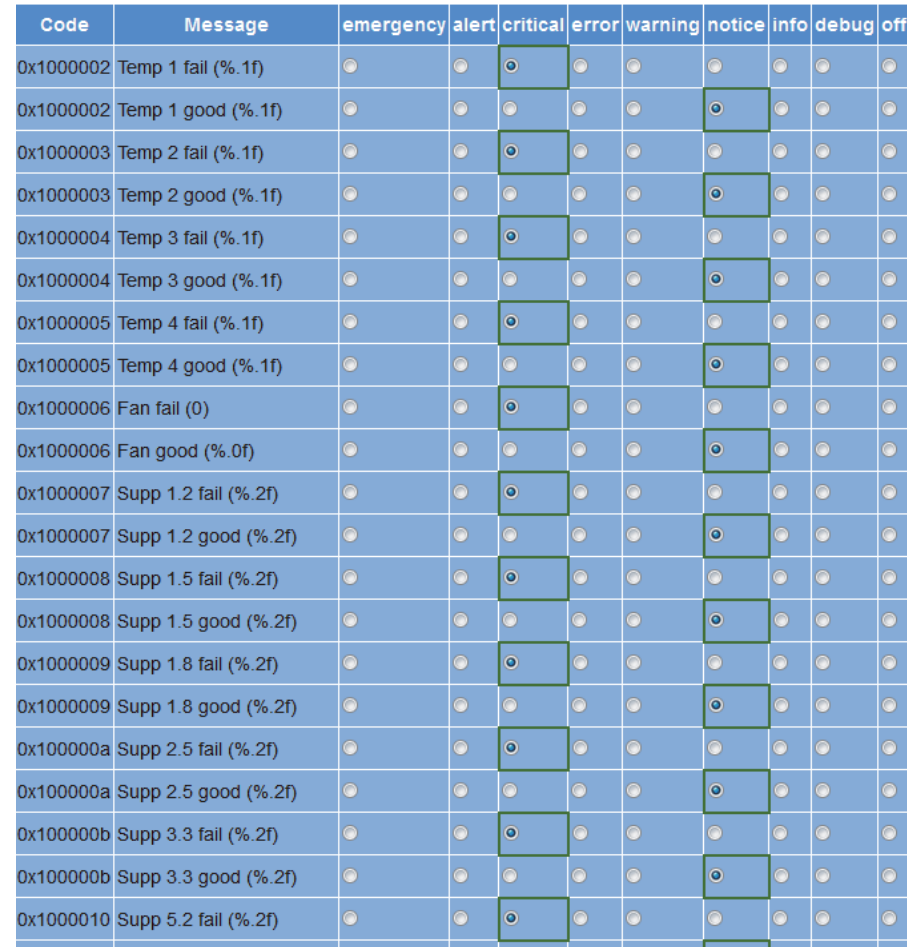

*Bild 64: Alarm Severities*

Die voreingestellten Optionen für die Alarmmeldungen sind durch einen grünen Rahmen gekennzeichnet. Es wird empfohlen diese Einstellungen beizubehalten.

Im Menü "Alarm Severities" können Sie Einstellungen zur Rangordnung (Priorität) unterschiedlicher Ereignisse innerhalb des Geräts vornehmen. Dies hat Auswirkungen auf die Meldungen im lokalen Logbuch (System Log/Local logfiles), auf die Meldungen im Menü "Syslog" sowie auf die über das SNMP abgesetzten Meldungen (SNMP Traps).

Es existieren neun Stufen in der Rangordnung (Priorität in absteigender Reihenfolge): emergency, critical, error, warning, notice, info, debug, off.

Die grün umrandeten Rechtecke markieren die vom Hersteller empfohlenen Einstellungen. Im Auslieferungszustand sind alle Häkchen jeweils in den grün umrandeten Rechtecken gesetzt. Je nach Bedarf ist es möglich, diese Einstellungen zu ändern (Rangordnung der vom Modul gemeldeten Ereignisse). Beispiel: Die Meldung zum Ereignis "Temp 1 fail" soll nicht als kritische Meldung ("critical" im Auslieferungszustand) erscheinen, sondern höherrangig. Dazu setzen Sie das Häkchen auf "alert" und bestätigen die Eingabe indem Sie die Taste "submit" anklicken.

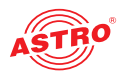

# Menü "Active Alarms"

Um die "Active Alarm Table" anzuzeigen, klicken Sie im Menü links auf den entsprechenden Eintrag. Sie sehen dann folgende Tabelle:

**Active Alarm Table** 

number time uptime user source severity message TSID SID alias

**ASTRO Strobel Kommunikationssysteme GmbH** 

*Bild 65: Active Alarm Table*

Die Tabelle informiert über aktuell vorliegende Fehlermeldungen. Die Spalte "Message" zeigt den Klartext der Fehlermeldung an.

*HINWEIS: Zum Menü "Active Alarm Table" gelangen Sie auch durch Anklicken des roten Punkts in der Statuszeile am oberen Bereich der Bedienoberfläche.*

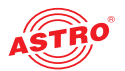

# Menü "Statistics"

Um die Statistiken zur Datenübertragung des Geräts ab zu rufen, klicken Sie im Menü links auf den Eintrag "Statistics". Hier werden alle betriebsrelevanten und zur Analyse nutzbaren Statistiken angezeigt. Im Einzelnen werden folgende Tabellen angezeigt:

#### **Ethernet bandwidth**

#### **Ethernet handwidth**

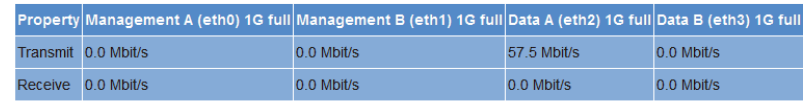

*Bild 66: Ethernet Bandbreite*

Für die Schnittstellen Management A, Management B, Data A und Data B werden jeweils die Übertragungsraten für Senden (transmit) und Empfangen (receive) angegeben.

#### **Ethernet frames**

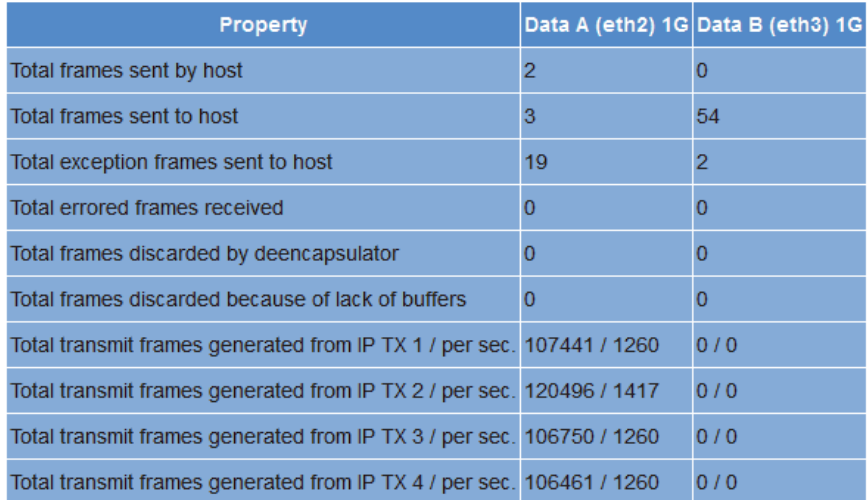

*Bild 67: Ethernet frames*

Für die Schnittstellen Data A und Data B werden in dieser Reihenfolge folgende Parameter angezeigt:

- In den ersten drei Zeilen der Tabelle wird die Zahl der zum Prozessor übertragenen IP-Frames angegeben.
- **Anzahl der fehlerbehafteten Frames**
- Anzahl der Frames, die nicht zugeordnet werden konnten
- Anzahl der Frames, die wegen Überschreitung der Gesamtpuffergröße nicht zugeordnet werden konnten
- In den folgenden Zeilen wird für jeden IP Sender die Anzahl der gesendeten Frames je Transportstrom insgesamt bzw. je Sekunde angezeigt.

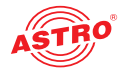

#### **Ethernet TX**

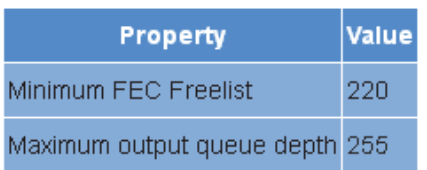

*Bild 68: Ethernet TX*

Im Bezug auf die Forward Error Correction wird in der ersten Zeile die kleinste überhaupt gemessene Anzahl freier FEC Puffer angezeigt.

In der zweiten Zeile wird die Gesamtzahl der FEC Puffer angezeigt.

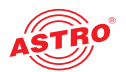

# Menü "Network"

Um die Netzwerkeinstellungen anzuzeigen, klicken Sie im Menü links auf "Network". Sie sehen nun folgende Übersicht:

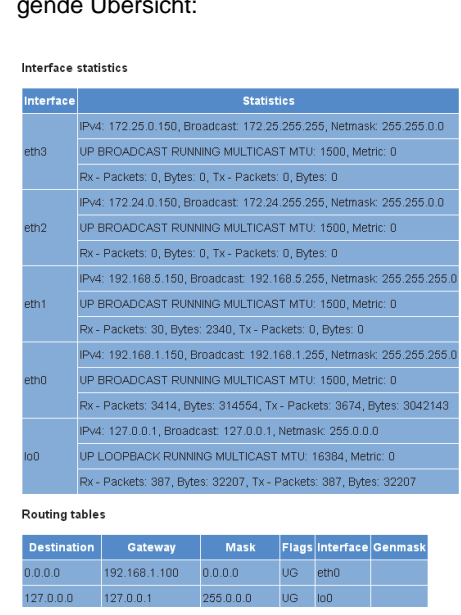

*Bild 69: Netzwerkeinstellungen*

Die angezeigten, detailierten Interface-Statistiken Eigenschaften sind rein informativ und dienen der Beschreibung des Netzwerkes. Im Fehlerfall können diese für den Kundendienst hilfreich sein.

# Menü "Devices"

Um eine Übersicht der lokalen Datenspeicher im Gerät anzuzeigen, klicken Sie im Menü links auf den Eintrag "Devices". Unter anderem werden hier die Gesamtgröße des Speichers, die Größe des noch freien Speicherbereichs sowie die gespeicherten Dateien angezeigt.

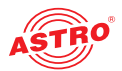

# Fehler suchen

Falls das Gerät nicht einwandfrei funktioniert, führen Sie bitte folgende Kontrollen durch:

- Prüfen Sie, ob das Gerät mit der erforderlichen Netzspannung (230 V~, 50 Hz für das U 100 Basisgerät bzw. 48 V für das U 100-48 Basisgerät) verbunden ist.
- Prüfen Sie, ob der Anschluss der Signalkabel korrekt ist und keine Unterbrechungen oder Kurzschlüsse in den Steckern vorhanden sind.

Wenn sich die Störung nicht beheben lässt, kontaktieren Sie bitte den ASTRO-Kundendienst.

### Warten und Instandsetzen

*ACHTUNG: Bei Wartungs- und Instandsetzungsarbeiten müssen unbedingt die nachfolgenden Sicherheitshinweise beachtet werden. Bei Missachtung dieser Sicherheitshinweise drohen Personenschäden durch elektrische und thermische Gefährdungen!*

- Die Betriebsanzeige zeigt lediglich das Vorhandensein einer von der Netzspannung getrennten Gleichspannung an, die die Komponenten des Geräts versorgt. Leuchtet die Betriebsanzeige (des Netzteils oder des Geräts) nicht, bedeutet dies keinesfalls, dass das Gerät vollständig von der Netzspannung getrennt ist. Im Gerät können dennoch berührungsgefährliche Spannungen anliegen. Sie dürfen das Gerät daher nicht öffnen.
- Unbedingt beachten: EN 60728 Teil 1 Sicherheitsanforderungen: Keine Servicearbeiten bei Gewitter.
- Ein defektes Gerät darf nur durch den Hersteller repariert werden, damit die Verwendung von Bauteilen mit Originalspezifikation (z. B. Netzkabel, Sicherung) gewährleistet ist. Durch unsachgemäße Reparaturen können erhebliche Gefahren für den Benutzer bzw. Installateur entstehen. Bei Funktionsstörungen muss das Gerät daher vom Netz getrennt und autorisiertes Fachpersonal hinzugezogen werden. Gegebenenfalls ist das Gerät an den Hersteller einzusenden.

### Servicearbeiten

Folgende Arbeiten, bei denen Verschraubungen gelöst werden müssen, können durch entsprechend unterwiesenes Servicepersonal durchgeführt werden: Entnahme und Einbau von Signalumsetzern (z. B. U 144) und Netzteilen, auch im Betriebszustand des U 100.

#### **Umsetzer-Einschübe ersetzen**

Umsetzereinschübe können nach Lösen der in der vorderen Blende angeordneten Sicherungsschraube nach vorn herausgezogen werden (vgl. Abschnitt "Modul anschließen und montieren").

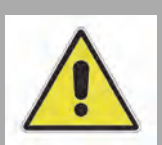

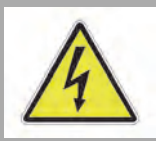

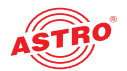

# Technische Daten

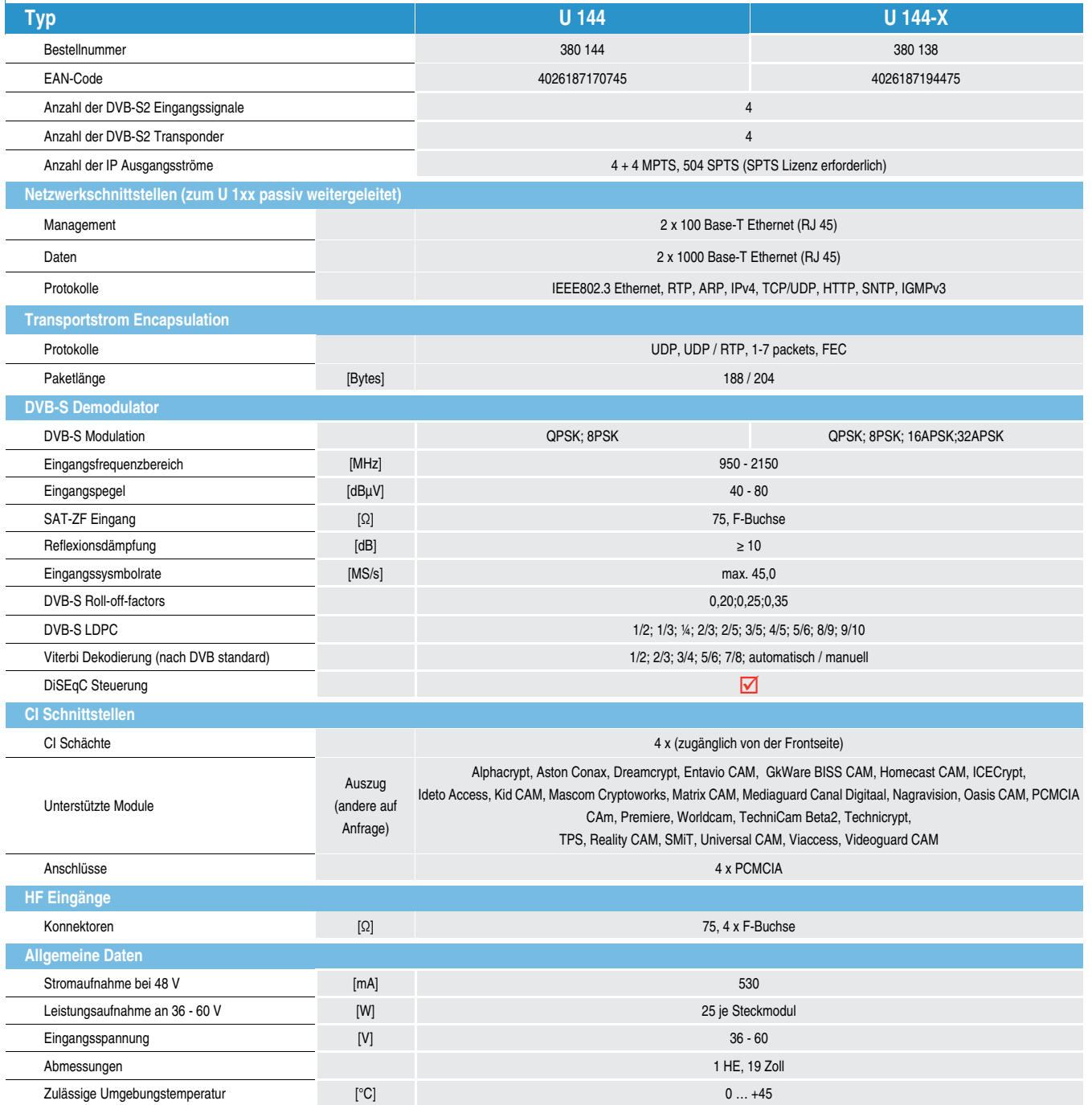

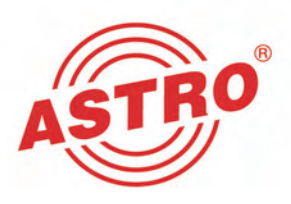

# ASTRO Strobel Kommunikationssysteme GmbH

© 2017 ASTRO Inhaltliche Änderungen vorbehalten.

Änderungsdienst und Copyright:

Diese Dokumentation enthält urheberrechtlich geschützte Informationen. Sie darf ohne vorherige Genehmigung der Firma ASTRO weder vollständig noch in Auszügen fotokopiert, vervielfältigt, übersetzt oder auf Datenträgern erfasst werden.

Verfasser dieser Anleitung: ASTRO Strobel Kommunikationssysteme GmbH Olefant 1-3, D-51427 Bergisch Gladbach (Bensberg) Tel.: 02204/405-0, Fax: 02204/405-10 eMail: kontakt@astro.kom.de Internet: www.astro-kom.de

Alle in dieser Dokumentation enthaltenen Informationen wurden nach bestem Wissen kontrolliert. Für Schäden, die im Zusammenhang mit der Verwendung dieser Anleitung entstehen, kann die Firma ASTRO nicht haftbar gemacht werden.